# Dell™ Latitude™ ATG E6400 Guide de configuration et de référence rapide

Ce guide présente les fonctionnalités et caractéristiques de l'ordinateur et propose des informations en matière d'installation rapide, de logiciels et de dépannage. Pour plus d'informations sur votre système d'exploitation, les périphériques et technologies, voir le *Guide technologique Dell* sur le site support.dell.com.

Modèle PP27L

## Remarques, Avis et Précautions

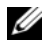

**EMARQUE**: une REMARQUE indique des informations importantes qui peuvent vous aider à mieux utiliser votre ordinateur.

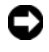

 $\blacksquare$  AVIS : un AVIS vous avertit d'un risque de dommage matériel ou de perte de données et vous indique comment éviter le problème.

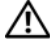

 $\sqrt{N}$  PRÉCAUTION : une PRÉCAUTION indique un risque de dommage matériel, de blessure corporelle ou de mort.

#### Caractéristiques Macrovision

\_\_\_\_\_\_\_\_\_\_\_\_\_\_\_\_\_\_\_\_

Ce produit intègre une technologie de protection des droits d'auteur qui est protégée par des revendications de méthode de certains brevets américains et d'autres droits de propriété intellectuelle détenus par Macrovision Corporation ainsi que par d'autres détenteurs de droits. L'utilisation de cette technologie de protection des droits d'auteur est soumise à l'autorisation de Macrovision Corporation ; elle est destinée exclusivement à une utilisation domestique et à des opérations limitées de visualisation, sauf autorisation particulière de Macrovision Corporation. L'ingénierie inverse et le désassemblage sont interdits.

Modèle PP27L

Mai 2008 Réf. C110C Rév. A00

Les informations de ce document sont sujettes à modification sans préavis. © 2008 Dell Inc. Tous droits réservés.

Toute reproduction sous quelque forme que ce soit sans l'autorisation écrite de Dell Inc. est strictement interdite.

Marques utilisées dans ce document : Dell, DellConnect, Latitude, Wi-Fi Catcher, ExpressCharge, Dell MediaDirect et le logo DELL sont des marques de Dell Inc. ; Bluetooth est une marque déposée appartenant à Bluetooth SIG, Inc., et utilisée par Dell Inc. sous licence ; Intel est une marque déposée et Core est une marque Intel Corporation aux États-Unis et dans d'autres pays ; Microsoft, Windows, Windows Vista et le logo du bouton de démarrage de Windows Vista sont des marques ou des marques déposées de Microsoft Corporation aux États-Unis et/ou dans d'autres pays ; TouchStrip est une marque de UPEK, Inc.

Les autres marques et noms de produits pouvant être utilisés dans ce document sont reconnus comme appartenant à leurs propriétaires respectifs. Dell Inc. rejette tout intérêt propriétaire dans les marques et les noms commerciaux autres que les siens.

## Sommaire

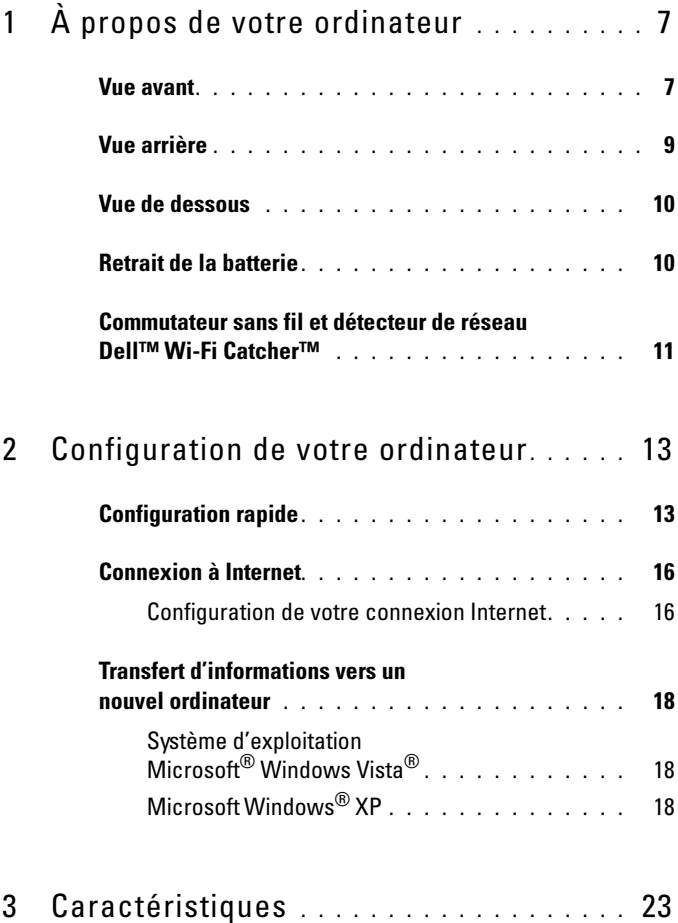

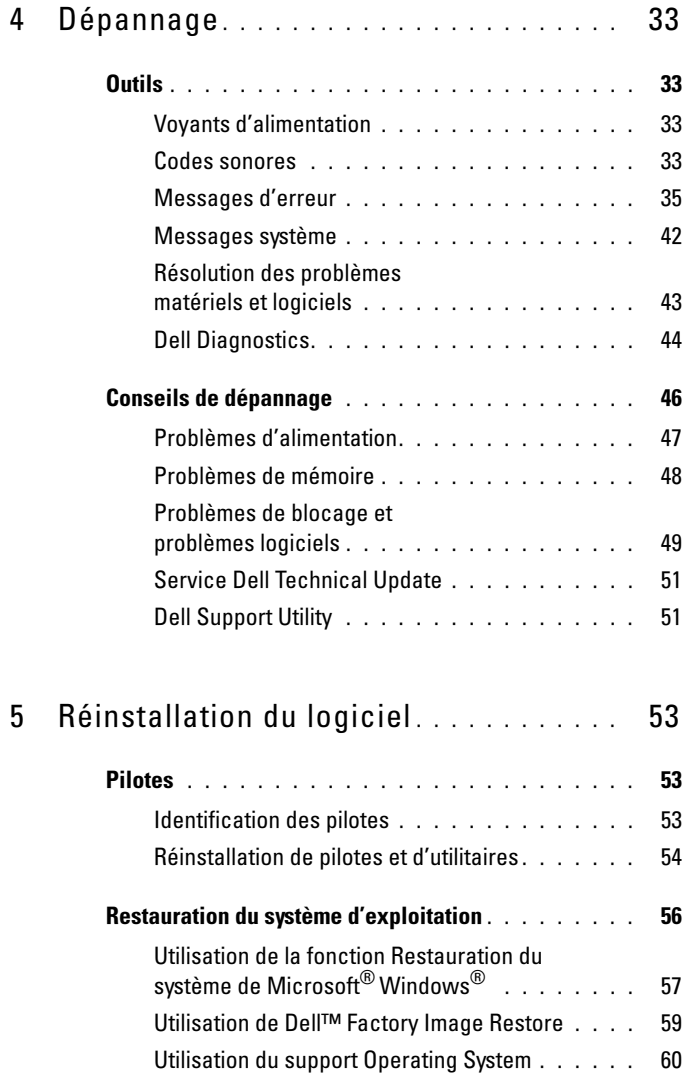

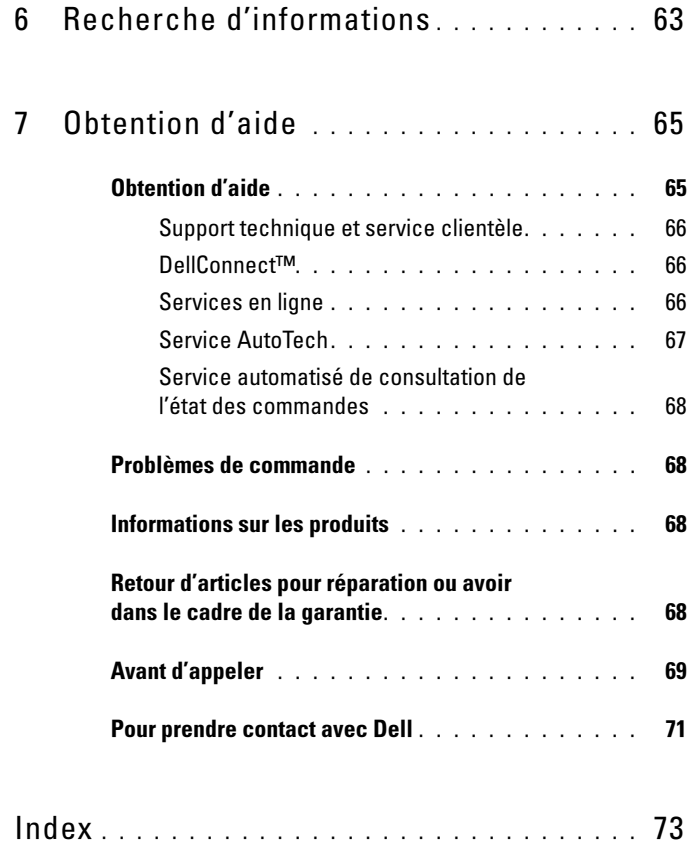

#### 6 | Sommaire

# <span id="page-6-0"></span>À propos de votre ordinateur

## <span id="page-6-1"></span>Vue avant

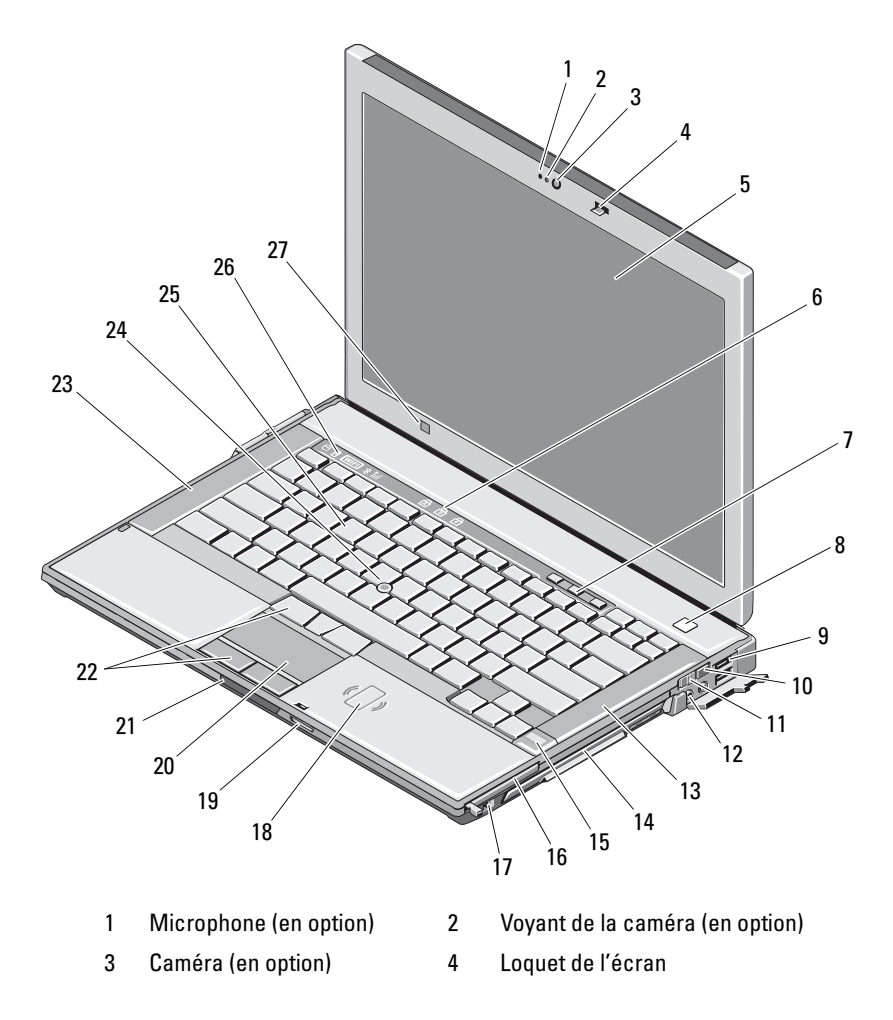

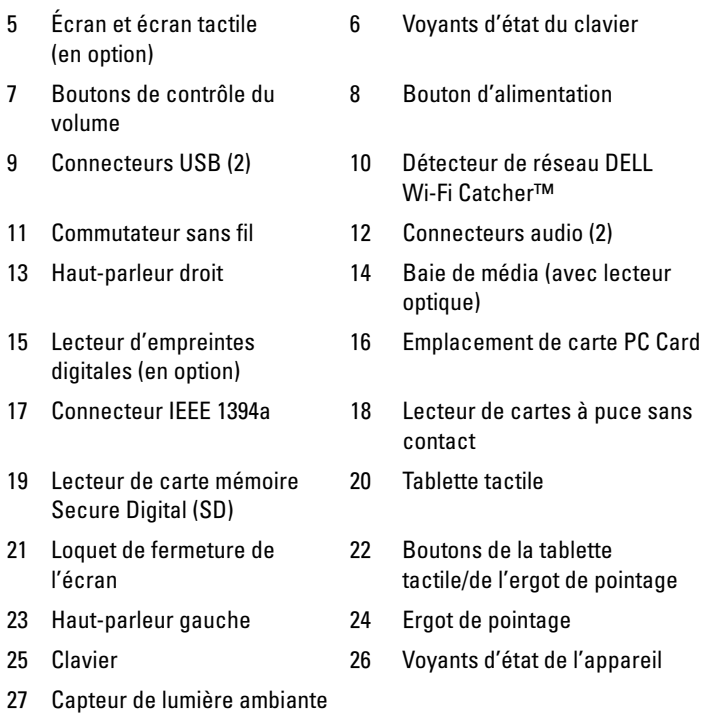

#### <span id="page-8-0"></span>Vue arrière

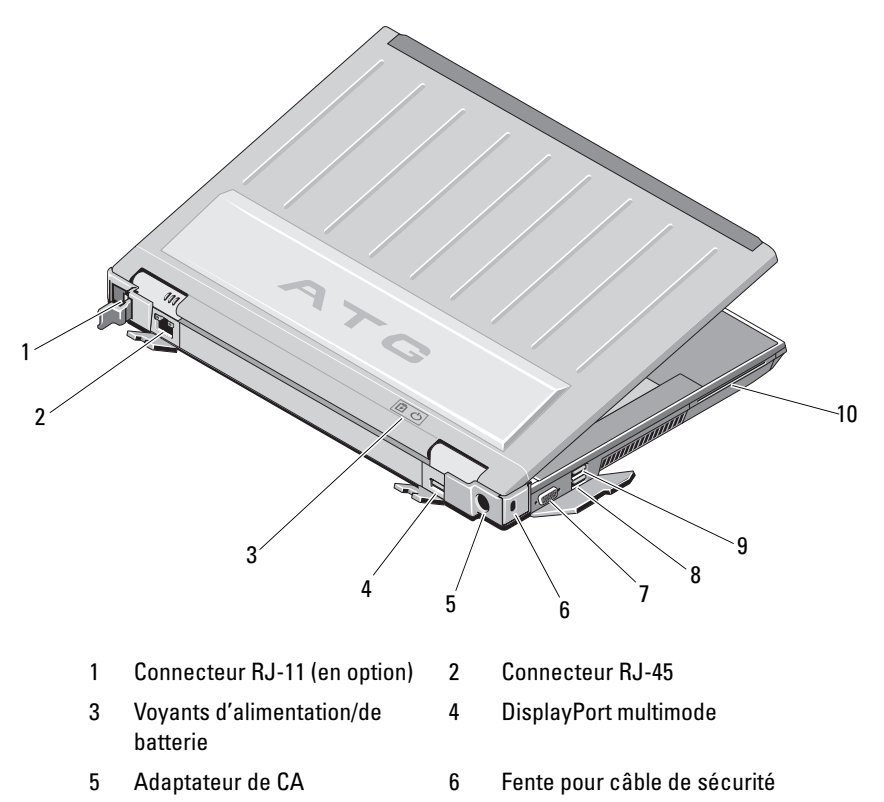

- 7 Connecteur vidéo 8 Connecteur eSATA/USB
- 9 Connecteur USB PowerShare 10 Lecteur de cartes à puce

 $\bigwedge$  PRÉCAUTION : n'obstruez pas les entrées d'air de l'ordinateur et n'insérez pas d'objets dedans ; évitez également toute accumulation de poussière. Ne placez pas votre ordinateur Dell™ dans un environnement peu aéré, tel qu'une mallette fermée, lorsque celui-ci fonctionne. Ceci risque d'endommager l'ordinateur ou de provoquer un incendie. Le ventilateur se met en marche lorsque l'ordinateur chauffe. Il se peut que le ventilateur fasse du bruit ; cela est tout à fait normal et ne signifie en aucun cas que le ventilateur ou l'ordinateur est défectueux.

#### <span id="page-9-0"></span>Vue de dessous

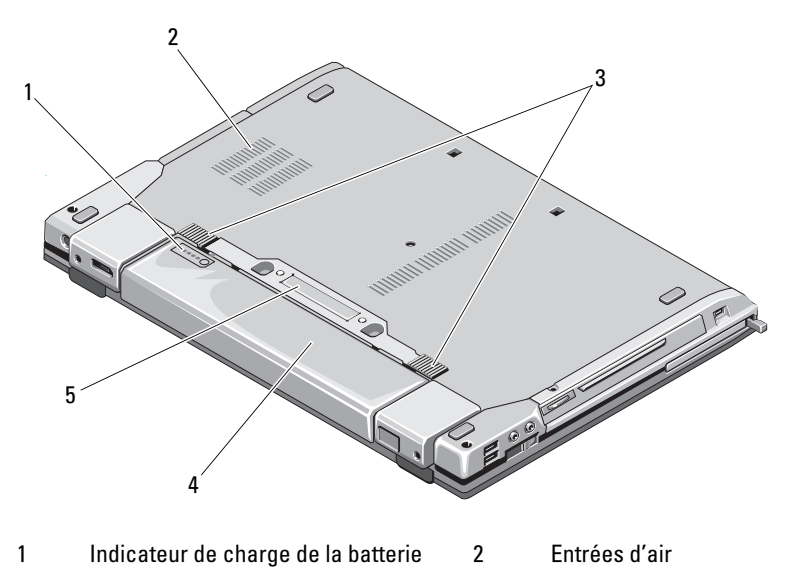

- 3 Dispositif d'extraction de la baie de batterie 4 Batterie
- 5 Connecteur de la station d'accueil

REMARQUE : retirez le panneau de protection recouvrant le connecteur de la station d'accueil avant d'amarrer l'ordinateur.

## <span id="page-9-1"></span>Retrait de la batterie

 $\bigwedge$  PRÉCAUTION : avant de commencer une procédure de cette section, consultez et respectez les consignes de sécurité fournies avec votre ordinateur.

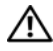

 $\sqrt{N}$  PRÉCAUTION : l'utilisation d'une batterie non compatible peut accroître le risque d'incendie ou d'explosion. Ne remplacez la batterie que par une batterie compatible achetée auprès de Dell. La batterie est conçue pour fonctionner avec votre ordinateur Dell. N'utilisez pas de batterie provenant d'un autre ordinateur.

 $\sqrt{N}$  PRÉCAUTION : avant de retirer ou de remplacer la batterie, éteignez votre ordinateur, débranchez l'adaptateur de CA de la prise secteur et de l'ordinateur, débranchez le modem de la prise murale et de l'ordinateur et retirez les autres câbles externes de l'ordinateur.

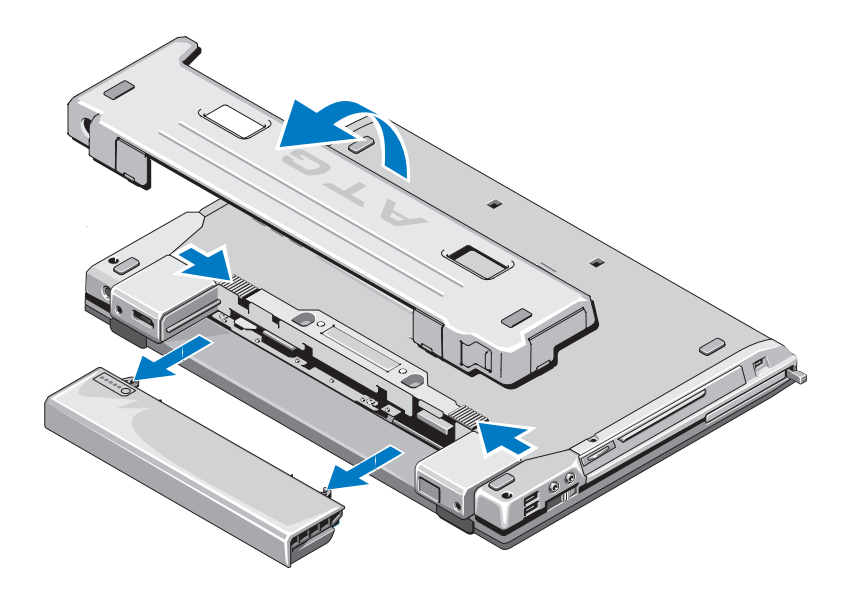

#### <span id="page-10-0"></span>Commutateur sans fil et détecteur de réseau Dell™ Wi-Fi Catcher™

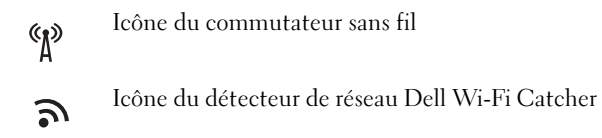

Utilisez le commutateur sans fil pour activer ou désactiver les périphériques réseau sans fil. Utilisez le détecteur de réseau Wi-Fi Catcher Locator pour localiser les réseaux. Pour plus d'informations sur la connexion à Internet, voir [« Connexion à Internet » à la page 16](#page-15-2).

#### 12 | À propos de votre ordinateur

## <span id="page-12-0"></span>Configuration de votre ordinateur

## <span id="page-12-1"></span>Configuration rapide

 $\bigwedge$  PRÉCAUTION : avant de commencer une procédure de cette section, consultez et respectez les consignes de sécurité fournies avec votre ordinateur.

 $\bigwedge$  PRÉCAUTION : l'adaptateur de CA est compatible avec les prises secteur du monde entier. Cependant, les connecteurs et barrettes d'alimentation varient selon les pays. L'utilisation d'un câble non compatible ou la connexion incorrecte du câble à la barrette d'alimentation ou à la prise secteur peut provoquer un incendie ou endommager l'équipement.

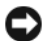

AVIS : lorsque vous déconnectez l'adaptateur de CA de l'ordinateur, saisissez le connecteur, pas le câble lui-même, et tirez dessus fermement mais sans forcer, afin d'éviter d'endommager le câble. Lorsque vous enroulez le câble de l'adaptateur de CA, assurez-vous de suivre l'angle du connecteur de l'adaptateur pour éviter d'endommager le câble.

**EXAMPRICIPE** : certains périphériques mentionnés dans les étapes suivantes peuvent être disponibles en option.

1 Reliez le connecteur de l'adaptateur de CA à l'ordinateur et à la prise secteur.

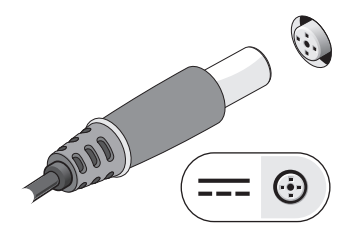

Connectez le câble réseau.

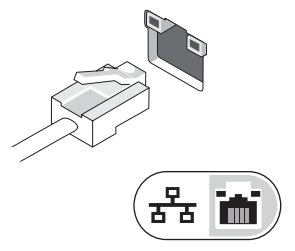

Connectez les périphériques USB, tels qu'une souris ou un clavier.

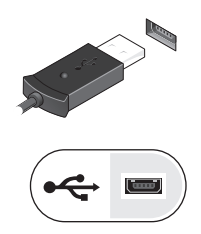

Connectez les périphériques IEEE 1394, tels qu'un lecteur de DVD.

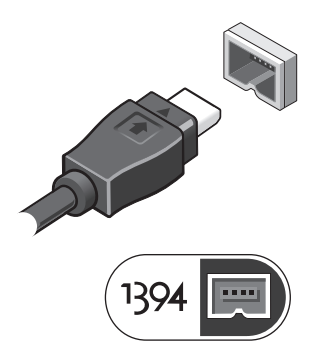

 Ouvrez l'écran et appuyez sur le bouton d'alimentation pour mettre l'ordinateur sous tension.

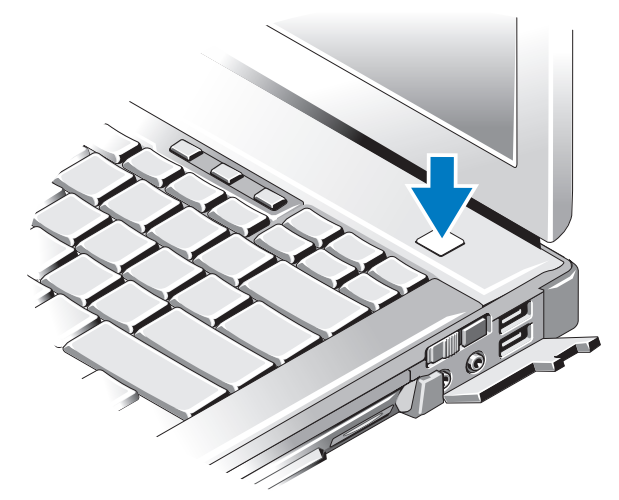

- **EXTI REMARQUE** : il est recommandé de mettre l'ordinateur sous tension, puis de le mettre hors tension au moins une fois avant d'installer toute carte ou de connecter l'ordinateur à une station d'accueil ou à un autre périphérique externe, tel qu'une imprimante.
	- 6 Connectez-vous à Internet. Pour plus d'informations, voir [« Connexion à](#page-15-0)  [Internet » à la page 16](#page-15-0).

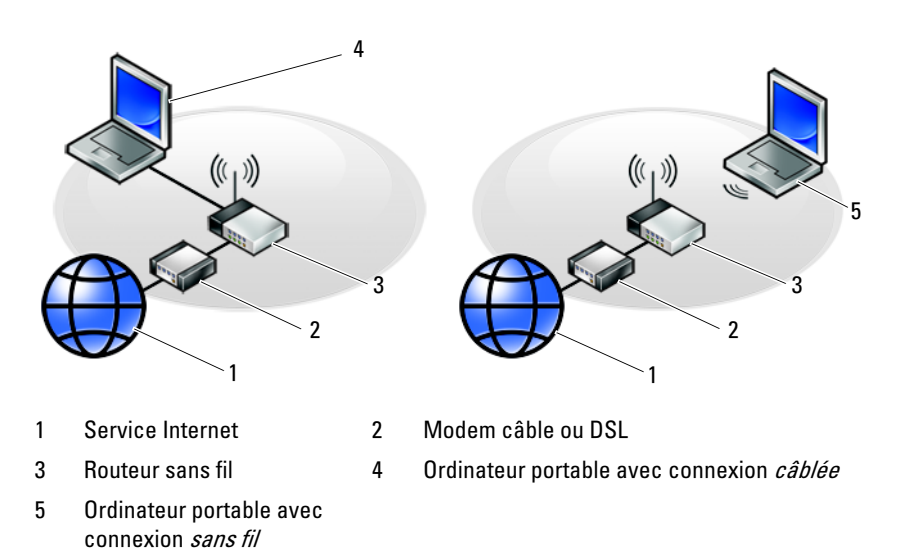

## <span id="page-15-2"></span><span id="page-15-0"></span>Connexion à Internet

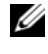

**EXAGEMARQUE** : les fournisseurs d'accès Internet (FAI) et leurs offres varient selon les pays.

Pour vous connecter à Internet, vous devez disposer d'un modem ou d'une connexion réseau et d'un fournisseur d'accès à Internet (FAI). Si vous utilisez une connexion d'accès à distance, connectez un cordon téléphonique au connecteur du modem de l'ordinateur et à la prise téléphonique murale avant de configurer la connexion Internet. Si vous utilisez une connexion DSL ou modem câble/satellite, contactez votre FAI ou opérateur de téléphonie cellulaire pour obtenir des instructions de configuration.

#### <span id="page-15-1"></span>Configuration de votre connexion Internet

Pour configurer une connexion Internet à l'aide d'un raccourci de bureau fourni par votre fournisseur d'accès à Internet :

- 1 Enregistrez et fermez tous les fichiers et quittez tous les programmes.
- 2 Double-cliquez sur l'icône du fournisseur d'accès à Internet sur le bureau Microsoft<sup>®</sup> Windows<sup>®</sup>.
- 3 Suivez les instructions qui s'affichent à l'écran pour terminer la configuration.

Si vous ne disposez pas d'une icône de raccourci vers votre fournisseur d'accès à Internet sur votre bureau ou si vous souhaitez configurer une connexion Internet avec un autre fournisseur, suivez la procédure présentée dans la section ci-dessous.

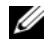

**EMARQUE** : si vous ne réussissez pas à vous connecter à Internet, consultez le Guide technologique Dell. Si vous avez réussi à vous connecter auparavant, il est possible que le service du fournisseur d'accès à Internet soit interrompu. Contactez-le pour vérifier l'état du service ou essayez de vous connecter ultérieurement.

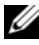

**EXAMPRANCIPE**: assurez-vous de disposer des informations fournies par votre fournisseur d'accès à Internet (FAI). Si vous ne disposez pas de fournisseur d'accès à Internet, consultez l'Assistant Connexion à Internet.

#### Système d'exploitation Microsoft® Windows Vista®

- 1 Enregistrez et fermez tous les fichiers et quittez tous les programmes.
- 2 Cliquez sur le bouton Démarrer de Windows Vista ↔ Panneau de configuration.
- 3 Sous Réseau et Internet, cliquez sur Se connecter à Internet.
- 4 Dans la fenêtre Se connecter à Internet, cliquez sur Haut débit (PPPoE) ou Accès à distance, selon la façon dont vous souhaitez vous connecter :
	- Choisissez Haut débit si vous comptez utiliser une connexion DSL, modem par satellite ou par cable, ou via la technologie sans fil Bluetooth.
	- Choisissez Accès à distance si vous utilisez un modem à numérotation automatique ou une connexion RNIS.

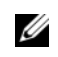

**REMARQUE**: si vous ne savez pas quel type de connexion choisir, cliquez sur Comment choisir ? ou prenez contact avec votre FAI.

5 Suivez les instructions qui s'affichent à l'écran et terminez la configuration à l'aide des informations de configuration fournies par votre FAI.

#### Microsoft Windows® XP

- 1 Enregistrez et fermez tous les fichiers et quittez tous les programmes.
- 2 Cliquez sur Démarrer→ Internet Explorer→ Se connecter à Internet.
- <span id="page-16-0"></span>3 Dans la fenêtre suivante, cliquez sur l'option appropriée :
	- Si vous ne disposez pas de fournisseur d'accès à Internet, cliquez sur Choisir dans une liste de fournisseurs de services Internet.
	- Si vous avez déjà reçu les informations de configuration de votre fournisseur d'accès à Internet, mais pas le CD de configuration, cliquez sur Configurer ma connexion manuellement.
	- Si vous disposez d'un CD de configuration, cliquez sur Utiliser le CD fourni par mon fournisseur de services Internet.
- 4 Cliquez sur Suivant.

Si vous avez sélectionné Configurer ma connexion manuellement à l['étape 3,](#page-16-0) passez à l'[étape 5](#page-17-3). Sinon, suivez les instructions qui s'affichent à l'écran pour terminer la configuration.

- <span id="page-17-3"></span>**EMARQUE** : si vous ne savez pas quel type de connexion sélectionner, contactez votre fournisseur d'accès à Internet.
	- 5 Cliquez sur l'option appropriée sous Comment voulez-vous vous connecter à Internet ?, puis cliquez sur Suivant.
	- 6 Utilisez les informations de configuration fournies par votre fournisseur d'accès à Internet pour terminer la configuration.

## <span id="page-17-0"></span>Transfert d'informations vers un nouvel ordinateur

#### <span id="page-17-1"></span>Système d'exploitation Microsoft<sup>®</sup> Windows Vista<sup>®</sup>

- 1 Cliquez sur le bouton Démarrer de Windows Vista  $\bigoplus$ , puis cliquez sur Transfert de fichiers et paramètres Windows→ Démarrer l'Assistant Easy Tranfer de Windows.
- 2 Dans la boîte de dialogue Contrôle de compte d'utilisateur, cliquez sur Continuer.
- 3 Cliquez sur Démarrer un nouveau transfert ou Continuer un transfert en cours.
- 4 Suivez les instructions fournies à l'écran par l'Assistant Transfert de fichiers et paramètres Windows.

#### <span id="page-17-2"></span>Microsoft Windows® XP

Windows XP propose un Assistant Transfert de fichiers et de paramètres qui permet de déplacer les données d'un ordinateur source vers un nouvel ordinateur.

Vous pouvez transférer les données vers le nouvel ordinateur via une connexion réseau ou série, ou les enregistrer sur un support amovible, tel qu'un CD inscriptible, pour les transférer vers le nouvel ordinateur.

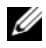

**EMARQUE** : vous pouvez transférer des informations d'un ancien ordinateur au vers un nouvel ordinateur en connectant directement un câble série aux ports d'entrée/sortie (E/S) des deux ordinateurs.

Pour obtenir des instructions sur la configuration d'une connexion par câble directe entre deux ordinateurs, reportez-vous à l'article 305621 de la base de connaissances de Microsoft, intitulé COMMENT FAIRE: Pour installer une connexion par câble entre deux ordinateurs Windows XP. Ces informations peuvent ne pas être disponibles dans certains pays.

Pour transférer des informations vers un nouvel ordinateur, vous devez lancer l'Assistant Transfert de fichiers et de paramètres.

#### Exécution de l'Assistant Transfert de fichiers et paramètres avec le support Operating System

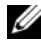

**EXEMARQUE** : cette procédure nécessite le support Operating System. Ce support est en option et peut ne pas être fourni avec tous les ordinateurs.

Pour préparer le nouvel ordinateur au transfert de fichiers :

- 1 Démarrez l'Assistant Transfert de fichiers et de paramètres : cliquez sur Démarrer→ Tous les programmes→ Accessoires→ Outils système→ Assistant Transfert de fichiers et de paramètres.
- 2 Lorsque l'écran de bienvenue de l'Assistant Transfert de fichiers et de paramètres apparaît, cliquez sur Suivant.
- 3 Dans l'écran De quel ordinateur s'agit-il ?, cliquez sur Nouvel ordinateur→ Suivant.
- 4 Dans l'écran Avez-vous un CD-ROM de Windows XP ?, cliquez sur J'utiliserai l'Assistant du CD-ROM Windows XP→ Suivant.
- 5 Lorsque l'écran Allez maintenant à votre ancien ordinateur apparaît, passez à votre ancien ordinateur ou ordinateur source. Ne cliquez pas sur Suivant à ce moment.

Pour copier les données à partir de l'ancien ordinateur :

- <sup>1</sup> Sur l'ancien ordinateur, insérez le support Operating System de Windows XP.
- 2 Dans l'écran Bienvenue dans Microsoft Windows XP, cliquez sur Effectuer des tâches supplémentaires.
- 3 Sous Que voulez-vous faire ?, cliquez sur Transférer des fichiers et des paramètres→ Suivant.
- 4 Dans l'écran De quel ordinateur s'agit-il ?, cliquez sur Ancien ordinateur→ Suivant.
- 5 Dans l'écran, Sélectionnez une méthode de transfert, cliquez sur la méthode de votre choix.

6 Dans l'écran Que voulez-vous transférer ?, sélectionnez les éléments à transférer, puis cliquez sur Suivant.

Après la copie des informations, l'écran Fin de la phase de collecte des données apparaît.

7 Cliquez sur Terminer.

Pour transférer les données vers le nouvel ordinateur :

- 1 Dans l'écran Allez maintenant à votre ancien ordinateur sur le nouvel ordinateur, cliquez sur Suivant.
- 2 Dans l'écran Où sont les fichiers et les paramètres ?, sélectionnez la méthode de transfert de vos paramètres et fichiers, puis cliquez sur Suivant.

L'assistant applique les fichiers collectés et les paramètres au nouvel ordinateur.

3 Dans l'écran Terminé, cliquez sur Terminé, puis redémarrez le nouvel ordinateur.

#### Exécution de l'Assistant Transfert de fichiers et paramètres avec le support Operating System

Pour exécuter l'Assistant Transfert de fichiers et de paramètres sans le support Operating System, il faut créer un disque assistant qui permettra la création d'un fichier d'image de sauvegarde pour supports amovibles.

Pour créer un disque assistant, effectuez les opérations suivantes sur votre nouvel ordinateur sous Windows XP :

- 1 Démarrez l'Assistant Transfert de fichiers et de paramètres : cliquez sur Démarrer→ Tous les programmes→ Accessoires→ Outils système→ Assistant Transfert de fichiers et de paramètres.
- 2 Lorsque l'écran de bienvenue de l'Assistant Transfert de fichiers et de paramètres apparaît, cliquez sur Suivant.
- 3 Dans l'écran De quel ordinateur s'agit-il ?, cliquez sur Nouvel ordinateur→ Suivant.
- 4 Dans l'écran Avez-vous un CD-ROM de Windows XP ?, cliquez sur Je veux créer une disquette de l'Assistant dans le lecteur suivant→ Suivant.
- 5 Insérez le support amovible, par exemple un CD inscriptible, puis cliquez sur OK.
- 6 Lorsque la création du disque est terminée et lorsque le message Allez maintenant à votre ancien ordinateur apparaît, ne cliquez pas sur Suivant pour l'instant.
- 7 Accédez à l'ancien ordinateur.

Pour copier les données à partir de l'ancien ordinateur :

- 1 Insérez le disque assistant dans l'ancien ordinateur et cliquez sur Démarrer→ Exécuter.
- 2 Dans le champ Ouvrir de la fenêtre Exécuter, recherchez le chemin d'accès de fastwiz (sur le support amovible approprié) puis cliquez sur OK.
- 3 Dans l'écran de bienvenue de l'Assistant Transfert de fichiers et paramètres, cliquez sur Suivant.
- 4 Dans l'écran De quel ordinateur s'agit-il ?, cliquez sur Ancien ordinateur→ Suivant.
- 5 Dans l'écran, Sélectionnez une méthode de transfert, cliquez sur la méthode de votre choix.
- 6 Dans l'écran Que voulez-vous transférer ?, sélectionnez les éléments à transférer, puis cliquez sur Suivant.

Après la copie des informations, l'écran Fin de la phase de collecte des données apparaît.

7 Cliquez sur Terminer.

Pour transférer les données vers le nouvel ordinateur :

- 1 Dans l'écran Allez maintenant à votre ancien ordinateur du nouvel ordinateur, cliquez sur Suivant.
- 2 Dans l'écran Où sont les fichiers et les paramètres ?, sélectionnez la méthode de transfert de vos paramètres et fichiers, puis cliquez sur Suivant. Suivez les instructions qui s'affichent à l'écran.

L'assistant lit les fichiers et paramètres recueillis et les applique à votre nouvel ordinateur.

Lorsque tous les paramètres ont été appliqués et les fichiers transférés, l'écran Terminé apparaît.

3 Cliquez sur Terminé et redémarrez le nouvel ordinateur.

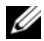

**EMARQUE**: pour plus d'informations sur cette procédure, recherchez le document n° 154781 (What Are The Different Methods To Transfer Files From My Old Computer To My New Dell<sup>TM</sup> Computer Using the Microsoft® Windows®  $X$ P Operating System? (Différentes méthodes de transfert des fichiers de mon ancien ordinateur vers mon nouvel ordinateur Dell Windows XP)) sur le site support.dell.com.

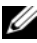

*■* REMARQUE : ce document de la base de connaissances Dell™ peut ne pas être accessible dans certains pays.

# $\mathbf{B}$

## <span id="page-22-0"></span>**Caractéristiques**

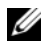

**EMARQUE** : les offres peuvent varier d'une région à l'autre. Pour plus d'informations sur la configuration de votre ordinateur, cliquez sur Démarrer→ Aide et support et sélectionnez l'option qui permet de consulter les informations sur votre ordinateur.

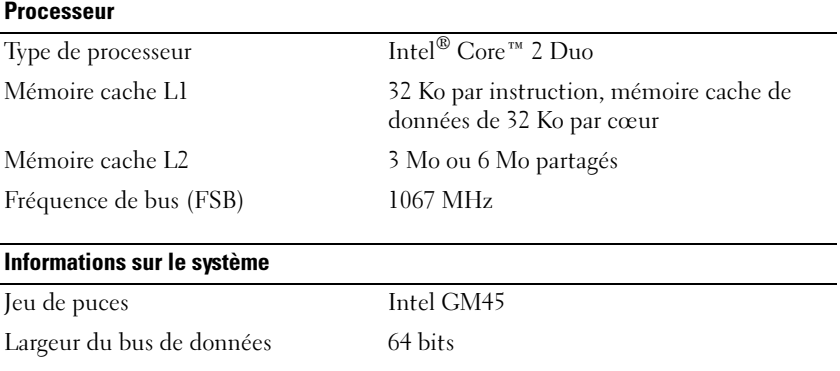

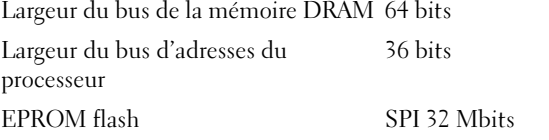

#### Carte PC Card

REMARQUE : l'emplacement de carte PC Card est conçu exclusivement pour des cartes PC Card. Il ne prend PAS en charge les cartes ExpressCard.

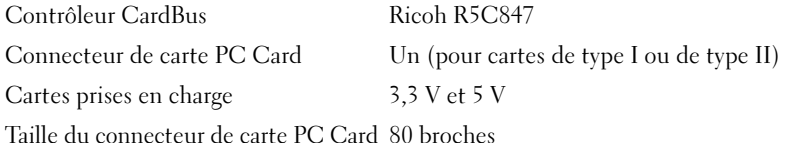

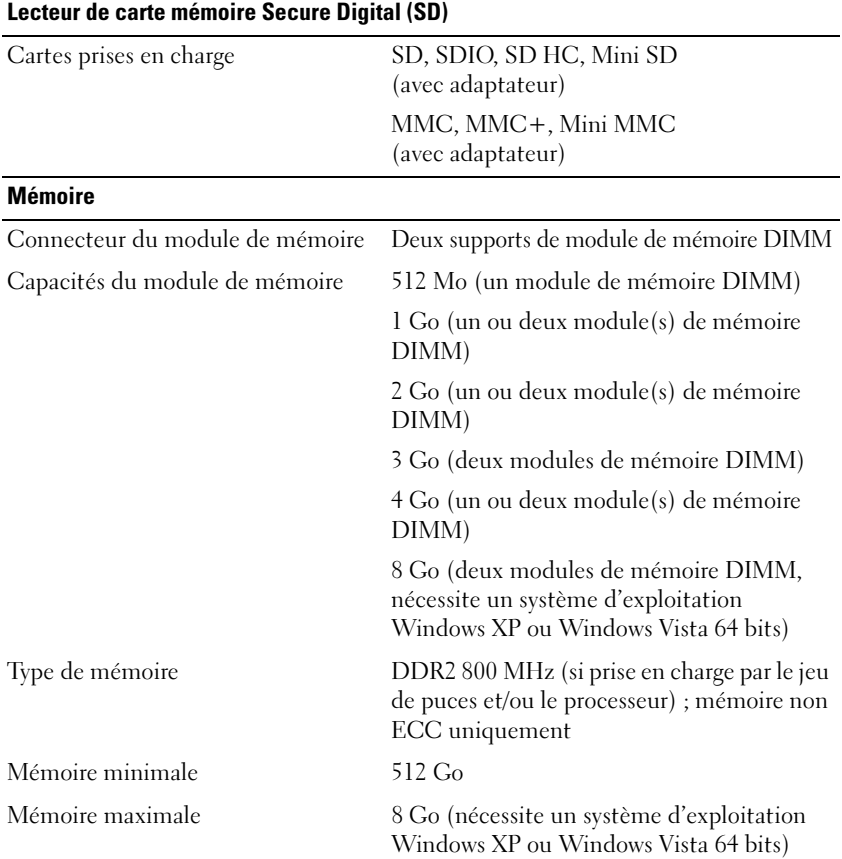

REMARQUE : pour tirer parti des capacités de bande passante sur deux canaux, les deux supports de mémoire doivent être occupés par des mémoires de même capacité.

REMARQUE : la mémoire disponible affichée ne correspond pas à la mémoire maximale installée parce qu'une partie de la mémoire est réservée pour les fichiers système.

REMARQUE : pour activer la technologie Intel® Active Management Technology (iAMT), un module de mémoire DIMM doit occuper le connecteur de mémoire « A ». Pour plus d'informations sur le connecteur de mémoire, reportez-vous au *Guide* technique sur le site support.dell.com. Pour plus d'informations sur la technologie iAMT, reportez-vous au Dell™ Systems Management Administrator's Guide (Guide de l'administrateur systèmes Dell™) sur le site support.dell.com.

#### Ports et connecteurs

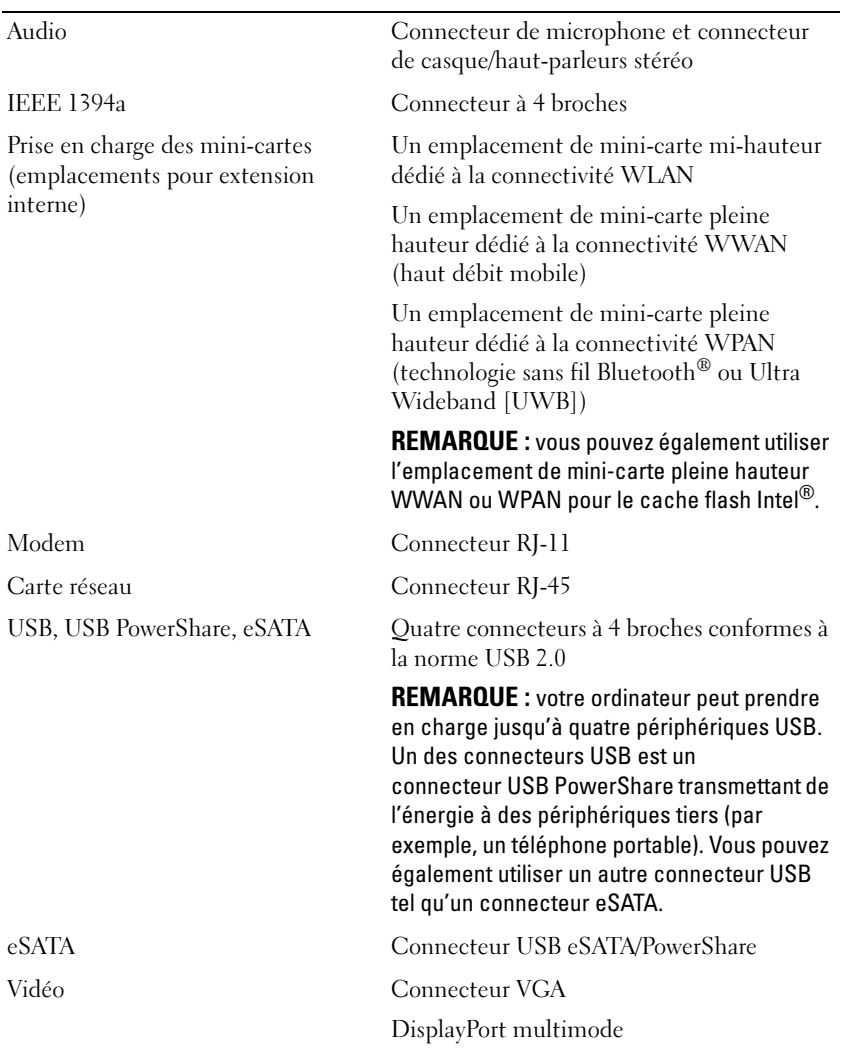

#### **Communications**

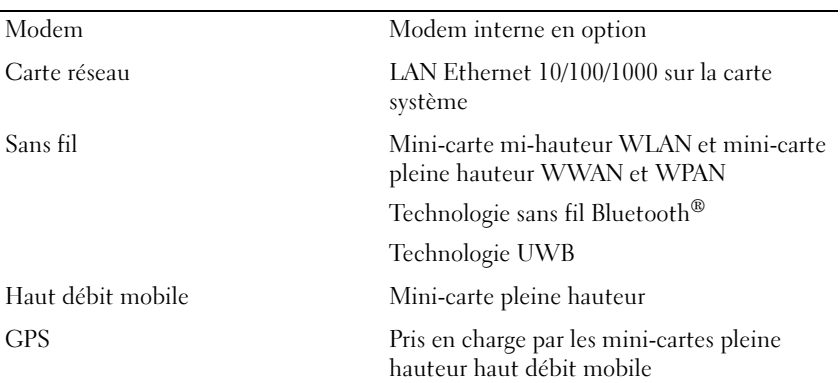

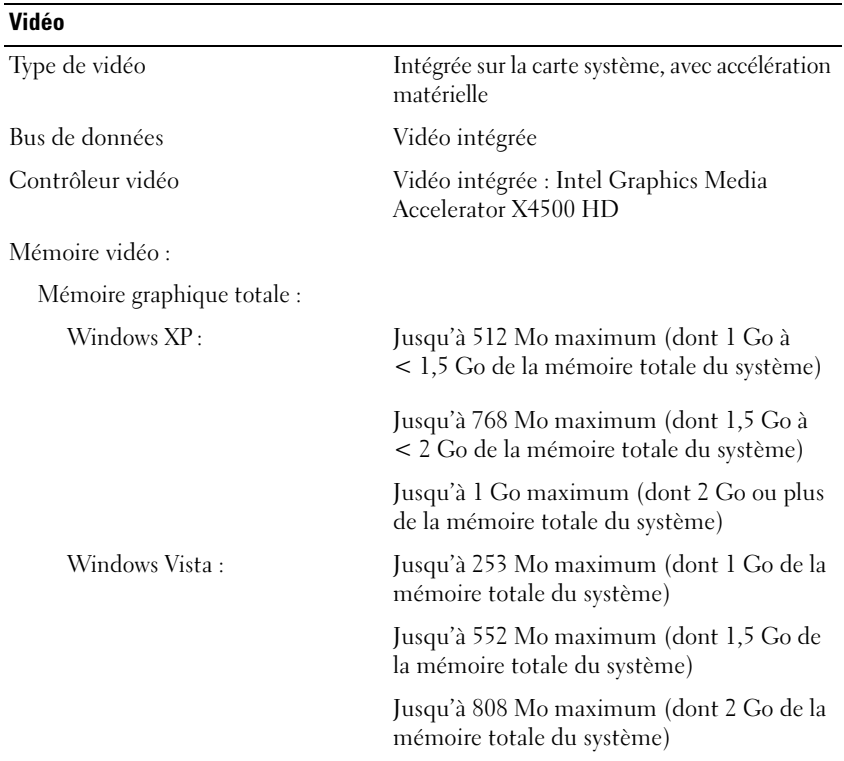

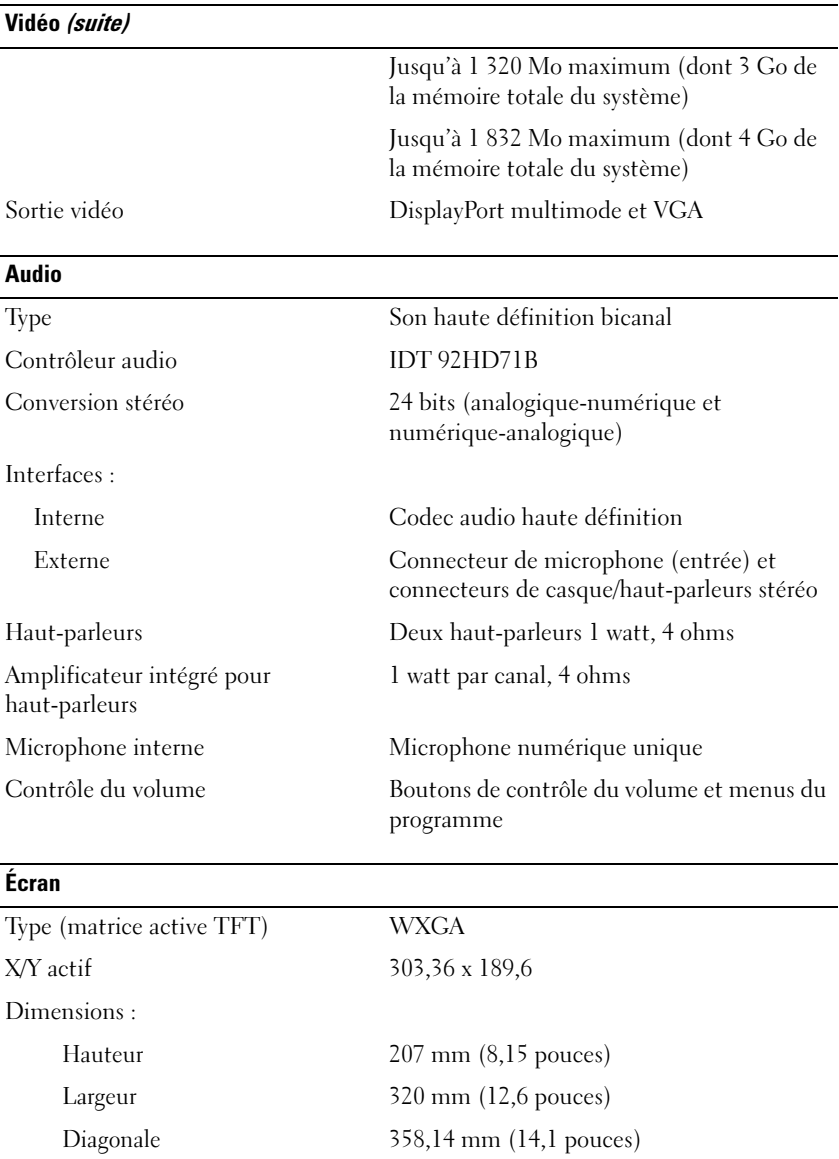

#### Écran (suite)

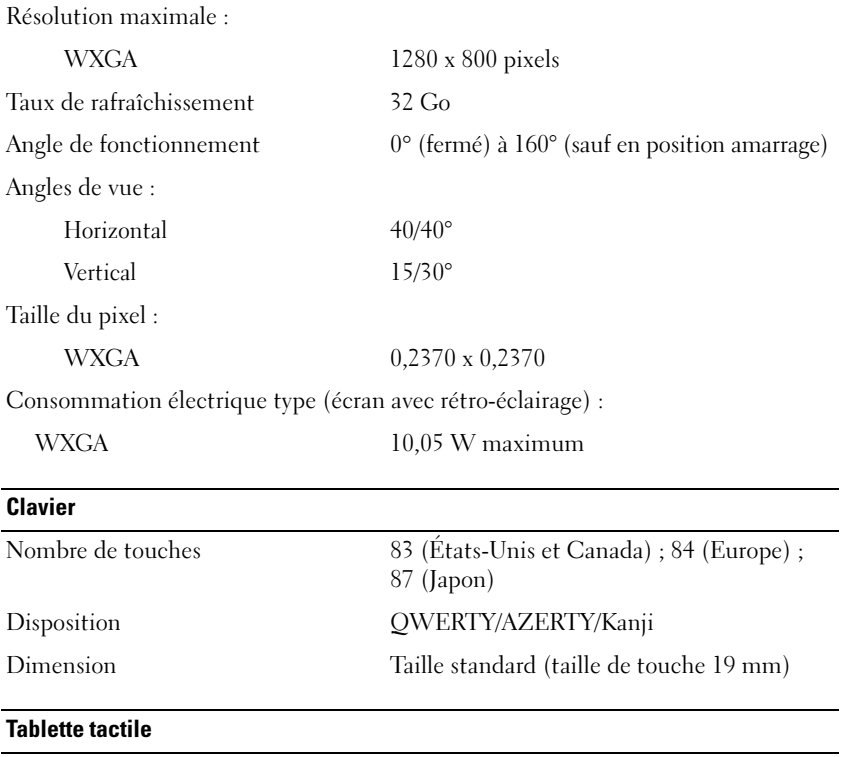

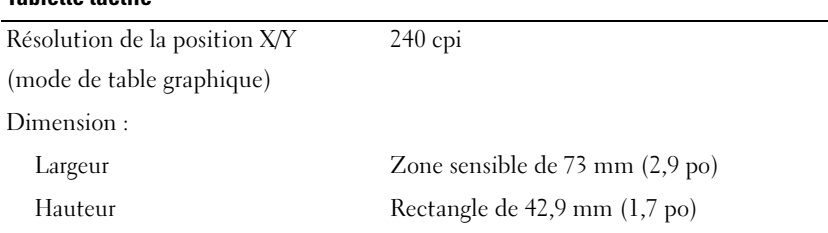

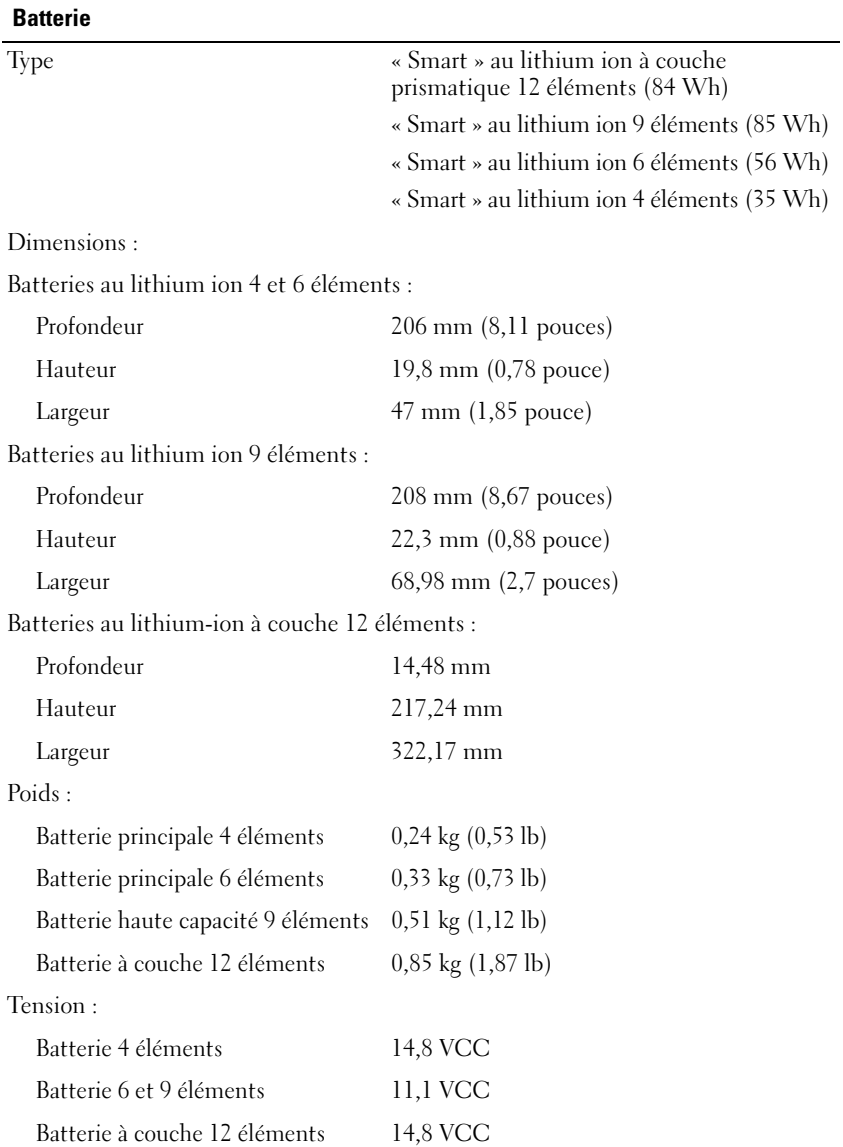

REMARQUE : l'autonomie de la batterie varie en fonction de l'utilisation et peut être considérablement réduite en cas d'utilisation intensive.

#### Batterie (suite)

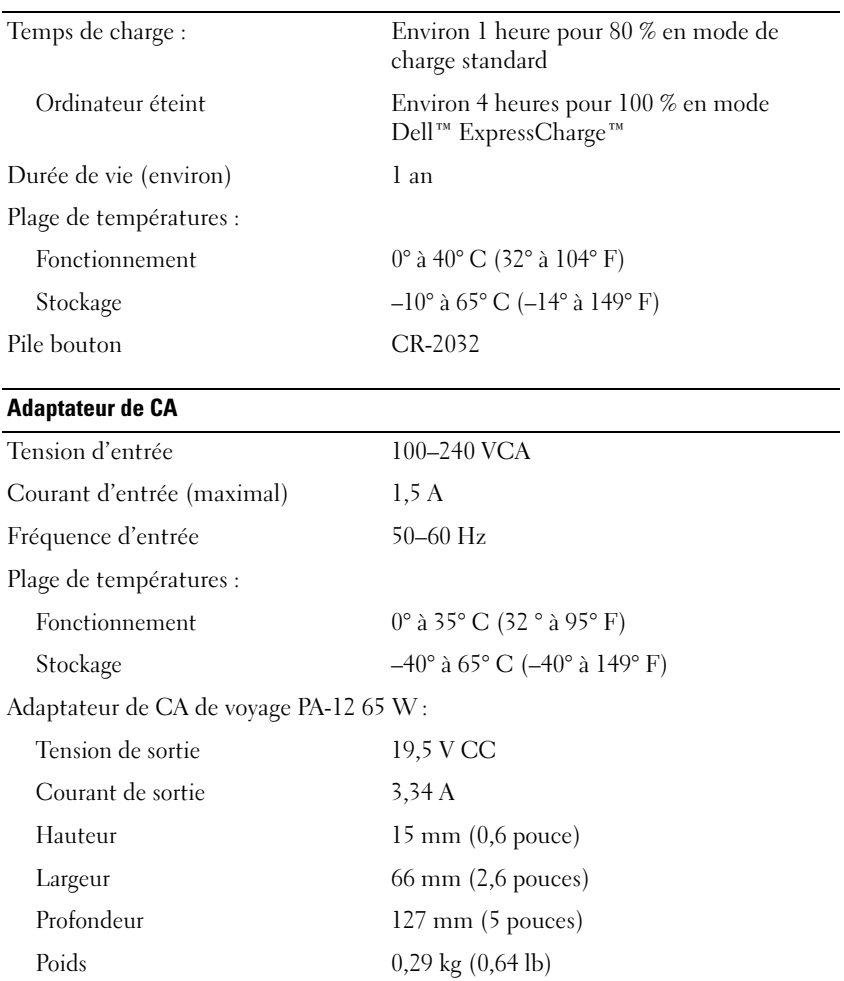

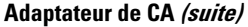

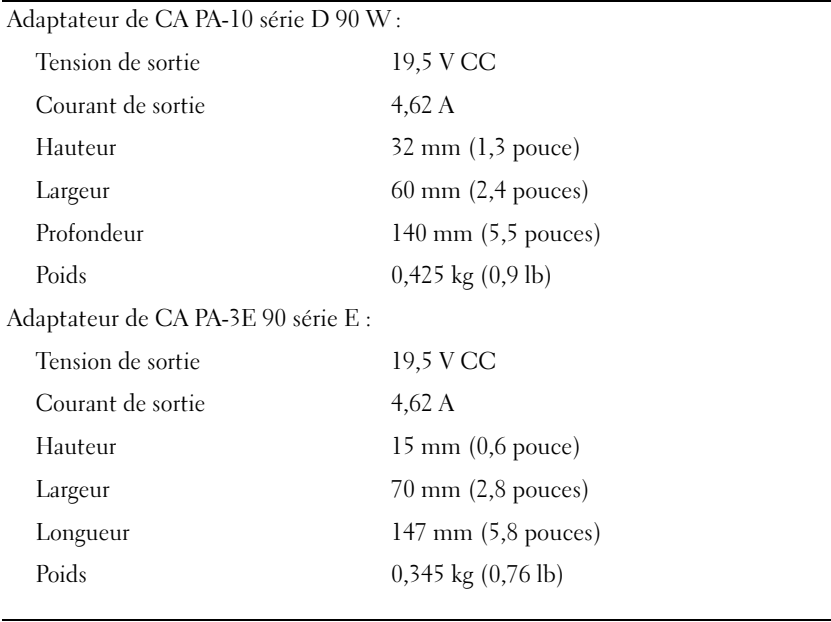

#### Lecteur d'empreintes digitales (en option)

Type Capteur par bande UPEK TCS3 TouchStrip™ utilisant la technologie de détection capacitive active des pixels CMOS

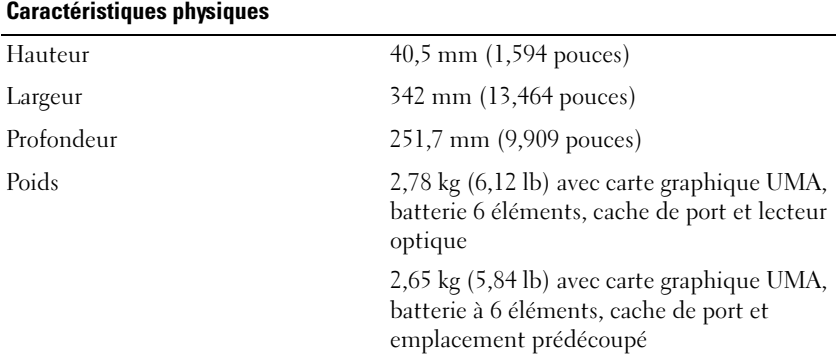

#### Environnement

Plage de températures :

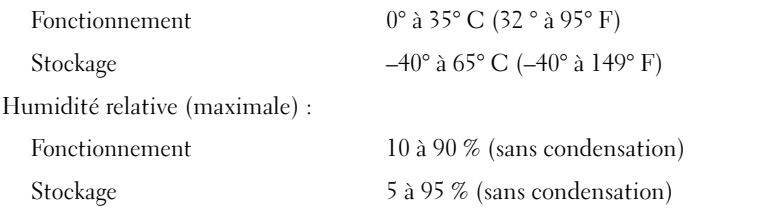

Vibration maximale (simulant un environnement utilisateur à l'aide d'un spectre de vibration aléatoire) :

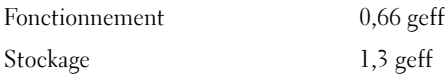

Choc maximal (mesuré avec le disque dur en fonctionnement sur une impulsion demi-sinusoïdale de 2 ms en fonctionnement ; également mesuré en position de repos des têtes du disque dur et impulsion demi-sinusoïdale de 2 ms pour le stockage) :

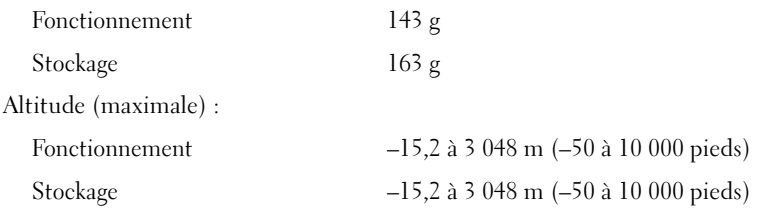

#### Caméra (en option)

Résolution 640 x 480 pixels (VGA)

# <span id="page-32-0"></span>Dépannage

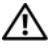

 $\sqrt{\phantom{a}}\phantom{a}$  PRÉCAUTION : pour éviter tout choc électrique, toute lacération causée par des pales de ventilateur en mouvement et toute autre blessure, débranchez toujours l'ordinateur de la prise secteur avant d'ouvrir le capot.

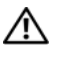

 $\sqrt{N}$  PRÉCAUTION : avant de commencer une procédure de cette section, consultez et respectez les consignes de sécurité fournies avec votre ordinateur.

## <span id="page-32-1"></span>**Outils**

#### <span id="page-32-2"></span>Voyants d'alimentation

Le voyant d'alimentation bicolore à l'avant de l'ordinateur s'allume et clignote ou reste allumé, selon l'état :

- Si le voyant d'alimentation est éteint, l'ordinateur est éteint ou n'est pas alimenté.
- Si le voyant d'alimentation est bleu fixe et si l'ordinateur ne répond pas, vérifiez que l'écran est connecté et sous tension.
- Si le voyant est bleu clignotant, l'ordinateur est en mode veille. Appuyez sur une touche du clavier, déplacez la souris ou appuyez sur le bouton d'alimentation pour revenir au fonctionnement normal. Si le voyant d'alimentation est orange clignotant, l'ordinateur est alimenté, mais un périphérique tel qu'un module de mémoire ou une carte graphique peut mal fonctionner ou être mal installé.
- Si le voyant est orange fixe, il se peut que l'ordinateur connaisse un problème d'alimentation ou qu'un périphérique interne fonctionne mal.

#### <span id="page-32-3"></span>Codes sonores

Votre ordinateur peut émettre une série de signaux sonores lors du démarrage si le moniteur ne peut pas afficher les erreurs ou les problèmes éventuels. Cette série de signaux, appelée « code sonore », permet d'identifier les problèmes. Un de ces codes sonores consiste en trois signaux courts répétitifs. Celui-ci indique que l'ordinateur a rencontré une panne éventuelle de la carte système.

Si l'ordinateur émet un signal lors du démarrage, procédez comme suit :

- 1 Notez le code sonore.
- 2 Exécutez Dell™ Diagnostics pour identifier une cause plus sérieuse (voir [« Dell Diagnostics » à la page 44\)](#page-43-0).

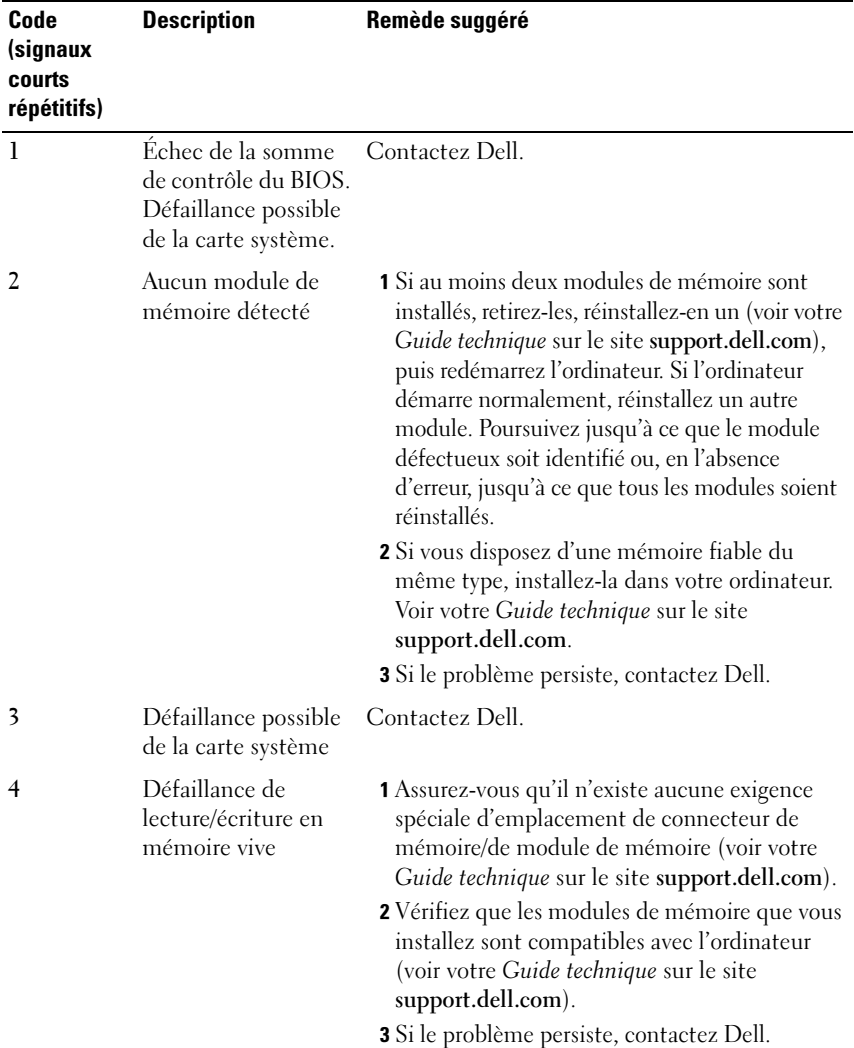

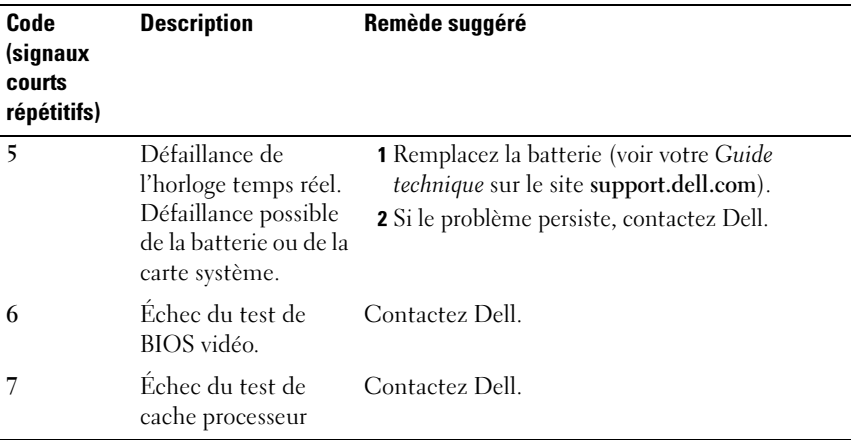

#### <span id="page-34-0"></span>Messages d'erreur

#### $\triangle$  PRÉCAUTION : avant de commencer une procédure de cette section, consultez et respectez les consignes de sécurité fournies avec votre ordinateur.

Si le message ne figure pas dans la liste, consultez la documentation du système d'exploitation ou du programme en cours d'utilisation au moment où le message est apparu.

AUXILIARY DEVICE FAILURE (DÉFAILLANCE D'UN PÉRIPHÉRIQUE AUXILIAIRE) — La tablette tactile ou la souris externe sont peut-être défectueuses. Dans le cas d'une souris externe, vérifiez la connexion du câble. Activez l'option Pointing Device (Dispositif de pointage) dans le programme de configuration du système. Voir votre Guide technique sur le site support.dell.com pour plus d'informations. Si le problème persiste, contactez Dell (voir [« Pour prendre](#page-70-1)  [contact avec Dell » à la page 71](#page-70-1)).

BAD COMMAND OR FILE NAME (COMMANDE OU NOM DE FICHIER INCORRECT) -Vérifiez que vous avez bien orthographié la commande, mis des espaces à bon escient et utilisé le chemin d'accès approprié.

CACHE DISABLED DUE TO FAILURE (CACHE DÉSACTIVÉ EN RAISON D'UNE DÉFAILLANCE) — Le cache interne principal du microprocesseur ne fonctionne pas correctement. Contactez Dell (voir [« Pour prendre contact](#page-70-1)  [avec Dell » à la page 71\)](#page-70-1).

CD DRIVE CONTROLLER FAILURE (DÉFAILLANCE DU CONTRÔLEUR DU LECTEUR DE CD) — Le lecteur de CD ne répond pas aux commandes de l'ordinateur.

**DATA ERROR (ERREUR DE DONNÉES)** — Le disque dur ne peut pas lire les données.

DECREASING AVAILABLE MEMORY (MÉMOIRE DISPONIBLE RÉDUITE)  $\rm{Un}$  ou plusieurs modules de mémoire peuvent être défectueux ou mal fixés. Réinstallez les modules de mémoire et remplacez-les le cas échéant. Voir votre Guide technique sur le site support.dell.com pour plus d'informations.

DISK C: FAILED INITIALIZATION (ÉCHEC DE L'INITIALISATION DU DISQUE  $C:$ ) — L'initialisation du disque dur a échoué. Exécutez les tests de disque dur de Dell Diagnostics (voir [« Dell Diagnostics » à la page 44](#page-43-0)).

DRIVE NOT READY (LE LECTEUR N'EST PAS PRÊT) — L'opération requiert la présence d'un disque dur dans la baie pour pouvoir continuer. Installez un disque dur dans la baie de disque dur. Voir votre Guide technique sur le site support.dell.com pour plus d'informations.

ERROR READING PCMCIA CARD (ERREUR LORS DE LA LECTURE DE LA CARTE PCMCIA) — L'ordinateur ne peut pas identifier la carte ExpressCard. Réinsérez la carte ou essayez une autre carte. Voir votre Guide technique sur le site support.dell.com pour plus d'informations.

EXTENDED MEMORY SIZE HAS CHANGED (LA TAILLE DE LA MÉMOIRE ÉTENDUE A CHANGÉ ) — La quantité de mémoire enregistrée dans la mémoire non volatile (NVRAM) ne correspond pas à la mémoire installée sur l'ordinateur. Redémarrez l'ordinateur. Si l'erreur apparaît de nouveau, contactez Dell (voir [«](#page-70-1)  [Pour prendre contact avec Dell » à la page 71](#page-70-1)).

THE FILE BEING COPIED IS TOO LARGE FOR THE DESTINATION DRIVE (LE FICHIER EN COURS DE COPIE EST TROP VOLUMINEUX POUR LE LECTEUR DE DESTINATION) —

Le fichier que vous essayez de copier est trop volumineux pour le disque ou le disque est plein. Essayez de copier le fichier sur un autre disque ou utilisez un disque de capacité plus élevée.

A FILENAME CANNOT CONTAIN ANY OF THE FOLLOWING CHARACTERS: (UN NOM DE FICHIER NE PEUT CONTENIR AUCUN DES CARACTÈRES SUIVANTS :) \/: \* ? " < > | — N'utilisez pas ces caractères dans les noms de fichiers.

**GATE A20 FAILURE (DÉFAILLANCE DE LA VOIE D'ACCÈS A20)** — Un module de mémoire est peut-être mal fixé. Réinstallez les modules de mémoire et remplacez-les le cas échéant. Voir votre Guide technique sur le site support.dell.com pour plus d'informations.
**GENERAL FAILURE (DÉFAILLANCE GÉNÉRALE)** — Le système d'exploitation ne peut pas exécuter la commande. Ce message est généralement suivi d'informations spécifiques telles que Printer out of paper (Plus de papier dans l'imprimante). Effectuez l'action corrective appropriée.

HARD-DISK CONFIGURATION ERROR (ERREUR DE CONFIGURATION DU DISQUE DUR) — L'ordinateur ne peut pas identifier le type de disque. Arrêtez l'ordinateur, retirez le disque dur (voir votre Guide technique sur le site support.dell.com), puis démarrez l'ordinateur à partir d'un CD. Ensuite, arrêtz l'ordinateur, réinstallez le disque dur et redémarrez. Exécutez les tests de disque dur de Dell Diagnostics (voir [« Dell Diagnostics » à la page 44\)](#page-43-0).

HARD-DISK DRIVE CONTROLLER FAILURE O (DÉFAILLANCE DU CONTRÔLEUR DE DISQUE DUR 0) — Le disque dur ne répond pas aux commandes de l'ordinateur. Arrêtez l'ordinateur, retirez le disque dur (voir votre Guide technique sur le site support.dell.com), puis démarrez l'ordinateur à partir d'un CD. Ensuite, arrêtz l'ordinateur, réinstallez le disque dur et redémarrez. Si le problème persiste, essayez avec un autre disque. Exécutez les tests de disque dur de Dell Diagnostics (voir [« Dell Diagnostics » à la page 44](#page-43-0)).

HARD-DISK DRIVE FAILURE (DÉFAILLANCE DU DISQUE DUR) — Le disque dur ne répond pas aux commandes de l'ordinateur. Arrêtez l'ordinateur, retirez le disque dur (voir votre Guide technique sur le site support.dell.com), puis démarrez l'ordinateur à partir d'un CD. Ensuite, arrêtz l'ordinateur, réinstallez le disque dur et redémarrez. Si le problème persiste, essayez avec un autre disque. Exécutez les tests de disque dur de Dell Diagnostics (voir [«](#page-43-0)  [Dell Diagnostics » à la page 44](#page-43-0)).

HARD-DISK DRIVE READ FAILURE (ÉCHEC DE LECTURE DU DISQUE DUR)  $-$  Le disque dur est peut-être défectueux. Arrêtez l'ordinateur, retirez le disque dur (voir votre Guide technique sur le site support.dell.com), puis démarrez l'ordinateur à partir d'un CD. Ensuite, arrêtz l'ordinateur, réinstallez le disque dur et redémarrez. Si le problème persiste, essayez avec un autre disque. Exécutez les tests de disque dur de Dell Diagnostics (voir [« Dell Diagnostics »](#page-43-0)  [à la page 44](#page-43-0)).

INSERT BOOTABLE MEDIA (INTRODUISEZ UN SUPPORT AMORCABLE)  $-$  Le système d'exploitation tente de démarrer un support non amorçable, tel qu'une disquette ou un CD. Introduisez un support amorçable.

INVALID CONFIGURATION INFORMATION-PLEASE RUN SYSTEM SETUP PROGRAM (INFORMATIONS DE CONFIGURATION NON VALIDES. EXÉCUTEZ LE PROGRAMME DE **CONFIGURATION DU SYSTÈME)** — Les informations de configuration du système ne correspondent pas à la configuration matérielle. C'est après l'installation d'un module de mémoire que ce message est le plus susceptible d'apparaître. Corrigez les options appropriées dans le programme de configuration du système. Voir votre Guide technique sur le site support.dell.com pour plus d'informations.

KEYBOARD CLOCK LINE FAILURE (ÉCHEC DE LA LIGNE DE L'HORLOGE CLAVIER) — Dans le cas de claviers externes, vérifiez la connexion du câble. Exécutez le test du contrôleur de clavier de Dell Diagnostics (voir [« Dell Diagnostics » à la](#page-43-0)  [page 44](#page-43-0)).

KEYBOARD CONTROLLER FAILURE (DÉFAILLANCE DU CONTRÔLEUR DE CLAVIER) — Dans le cas de claviers externes, vérifiez la connexion du câble. Redémarrez l'ordinateur et évitez de toucher le clavier ou la souris durant la procédure d'amorçage. Exécutez le test du contrôleur de clavier de Dell Diagnostics (voir [« Dell Diagnostics » à la page 44\)](#page-43-0).

KEYBOARD DATA LINE FAILURE (ÉCHEC DE LA LIGNE DE DONNÉES DU CLAVIER) — Dans le cas de claviers externes, vérifiez la connexion du câble. Exécutez le test du contrôleur de clavier de Dell Diagnostics (voir [« Dell Diagnostics » à la](#page-43-0)  [page 44](#page-43-0)).

KEYBOARD STUCK KEY FAILURE (TOUCHE DU CLAVIER BLOQUÉE) —  $\Delta$  Dans le cas de pavés numériques et de claviers externes, vérifiez la connexion du câble. Redémarrez l'ordinateur et évitez de toucher le clavier ou les touches durant la procédure d'amorçage. Exécutez le test Stuck Key (Touche bloquée) de Dell Diagnostics (voir [« Dell Diagnostics » à la page 44\)](#page-43-0).

LICENSED CONTENT IS NOT ACCESSIBLE IN MEDIADIRECT (DU CONTENU SOUS LICENCE N'EST PAS ACCESSIBLE DANS MEDIADIRECT) — Dell™ MediaDirect™ ne peut pas vérifier restrictions appliquées au fichier en matière de gestion des droits numériques (DRM) ; le fichier ne peut donc pas être lu (voir [« Dell](#page-43-0)  [Diagnostics » à la page 44\)](#page-43-0).

MEMORY ADDRESS LINE FAILURE AT ADDRESS, READ VALUE EXPECTING VALUE (ÉCHEC DE LA LIGNE D'ADRESSE MÉMOIRE À CETTE ADRESSE, VALEUR LUE VALEUR ATTENDUE) — Un module de mémoire est peut-être défectueux ou mal fixé. Réinstallez les modules de mémoire et remplacez-les le cas échéant. Voir votre Guide technique sur le site support.dell.com pour plus d'informations.

MEMORY ALLOCATION ERROR (ERREUR D'ALLOCATION DE MÉMOIRE)  $-$  Le logiciel que vous voulez utiliser entre en conflit avec le système d'exploitation ou un autre programme ou utilitaire. Arrêtez l'ordinateur, patientez 30 secondes, puis redémarrez-le. Essayez à nouveau d'utiliser le programme. Si le message d'erreur réapparaît, consultez la documentation du logiciel.

MEMORY DATA LINE FAILURE AT ADDRESS, READ VALUE EXPECTING VALUE (ÉCHEC DE LA LIGNE DE DONNÉES À CETTE ADRESSE. VALEUR LUE VALEUR ATTENDUE) — Un module de mémoire est peut-être défectueux ou mal fixé. Réinstallez les modules de mémoire et remplacez-les le cas échéant. Voir votre Guide technique sur le site support.dell.com pour plus d'informations.

MEMORY DOUBLE WORD LOGIC FAILURE AT ADDRESS, READ VALUE EXPECTING VALUE (ÉCHEC DE LA LOGIQUE DOUBLE MOT À CETTE ADRESSE, VALEUR LUE VALEUR ATTENDUE) — Un module de mémoire est peut-être défectueux ou mal fixé. Réinstallez les modules de mémoire et remplacez-les le cas échéant. Voir votre Guide technique sur le site support.dell.com pour plus d'informations.

MEMORY ODD/FVEN LOGIC FAILURE AT ADDRESS, READ VALUE EXPECTING VALUE (ÉCHEC DE LA LOGIQUE PAIR/IMPAIR À CETTE ADRESSE, VALEUR LUE VALEUR ATTENDUE) — Un module de mémoire est peut-être défectueux ou mal fixé. Réinstallez les modules de mémoire et remplacez-les le cas échéant. Voir votre Guide technique sur le site support.dell.com pour plus d'informations.

### MEMORY WRITE/READ FAILURE AT ADDRESS, READ VALUE EXPECTING VALUE (ÉCHEC DE LECTURE/ÉCRITURE À CETTE ADRESSE, VALEUR LUE VALEUR

ATTENDUE) — Un module de mémoire est peut-être défectueux ou mal fixé. Réinstallez les modules de mémoire et remplacez-les le cas échéant. Voir votre Guide technique sur le site support.dell.com pour plus d'informations.

NO BOOT DEVICE AVAILABLE (AUCUN PÉRIPHÉRIQUE D'AMORÇAGE N' EST DISPONIBLE) — L'ordinateur ne détecte pas le disque dur. Si le disque dur est votre périphérique d'amorçage, assurez-vous qu'il est installé, bien en place et partitionné comme périphérique d'amorçage.

NO BOOT SECTOR ON HARD DRIVE (AUCUN SECTEUR D'AMORCAGE SUR LE DISQUE DUR) — Le système d'exploitation est peut-être endommagé. Contactez Dell (voir [« Pour prendre contact avec Dell » à la page 71\)](#page-70-0).

NO TIMER TICK INTERRUPT (AUCUNE INTERRUPTION DE TIC D'HORLOGE)  $-$  Une puce de la carte système présente peut-être un dysfonctionnement. Exécutez les tests System Set (Ensemble du système) de Dell Diagnostics (voir [« Dell](#page-43-0)  [Diagnostics » à la page 44](#page-43-0)).

#### NOT ENOUGH MEMORY OR RESOURCES. EXIT SOME PROGRAMS AND TRY AGAIN (MÉMOIRE OU RESSOURCES INSUFFISANTES. FERMEZ DES PROGRAMMES ET RÉESSAYEZ) — Trop de programmes sont ouverts. Fermez toutes les fenêtres et ouvrez le programme que vous souhaitez utiliser.

OPERATING SYSTEM NOT FOUND (SYSTÈME D'EXPLOITATION INTROUVABLE) -Réinstallez le disque dur (voir votre Guide technique sur le site support.dell.com). Si le problème persiste, contactez Dell (voir [« Pour](#page-70-0)  [prendre contact avec Dell » à la page 71](#page-70-0)).

OPTIONAL ROM BAD CHECKSUM (SOMME DE CONTRÔLE DE LA MÉMOIRE MORTE EN **OPTION ERRONÉE)** — La mémoire morte en option est défectueuse. Contactez Dell (voir [« Pour prendre contact avec Dell » à la page 71](#page-70-0)).

A REQUIRED .DLL FILE WAS NOT FOUND (UN FICHIER .DLL REQUIS EST  $\text{INTROUNABLE}$   $-$  Il manque un fichier essentiel au programme que vous essayez d'ouvrir. Supprimez, puis réinstallez le programme.

Microsoft<sup>®</sup> Windows Vista<sup>®</sup>:

- 1 Cliquez sur le bouton Démarrer de Windows Vista → Panneau de configuration→ Programmes→ Programmes et fonctionnalités.
- 2 Sélectionnez le programme à supprimer.
- 3 Cliquez sur Désinstaller.
- 4 Consultez la documentation du programme pour obtenir des instructions d'installation.

Microsoft Windows  $\mathbb{R}$  XP ·

- 1 Cliquez sur Démarrer→ Panneau de configuration→ Ajout/suppression de programmes→ Modifier ou supprimer des programmes.
- 2 Sélectionnez le programme à supprimer.
- 3 Cliquez sur Désinstaller.
- 4 Consultez la documentation du programme pour obtenir des instructions d'installation.

**SECTOR NOT FOUND (SECTEUR INTROUVABLE)** — Le système d'exploitation ne parvient pas à trouver un secteur sur le disque dur. Votre disque dur contient probablement un secteur défectueux ou une table d'allocation de fichiers (FAT) endommagée. Exécutez l'utilitaire de vérification des erreurs Windows pour vérifier la structure des fichiers du disque dur. Reportez-vous à la rubrique Aide et support de Windows pour obtenir des instructions (cliquez sur Démarrer→ Aide et support). Si un grand nombre de secteurs sont défectueux, sauvegardez les données (si vous le pouvez), puis reformatez le disque dur.

SEEK ERROR (ERREUR DE RECHERCHE) — Le système d'exploitation ne parvient pas à trouver une piste particulière sur le disque dur.

SHUTDOWN FAILURE (ÉCHEC DE L'ARRÊT) — Une puce de la carte système présente peut-être un dysfonctionnement. Exécutez les tests System Set (Ensemble du système) de Dell Diagnostics (voir [« Dell Diagnostics » à la](#page-43-0)  [page 44\)](#page-43-0).

TIME-OF-DAY CLOCK LOST POWER (PERTE D'ALIMENTATION DE L'HORLOGE MACHINE) — Les paramètres de configuration du système sont corrompus. Branchez votre ordinateur sur une prise secteur pour charger la batterie. Si le problème persiste, essayez de restaurer les données en ouvrant le programme de configuration du système, puis en quittant immédiatement le programme (voir votre Guide technique sur le site support.dell.com). Si le message réapparaît, contactez Dell (voir [« Pour prendre contact avec Dell » à la](#page-70-0)  [page 71\)](#page-70-0).

TIME-OF-DAY CLOCK STOPPED (ARRÊT DE L'HORLOGE MACHINE) — La batterie de réserve qui alimente les paramètres de configuration du système doit peutêtre être rechargée. Branchez votre ordinateur sur une prise secteur pour charger la batterie. Si le problème persiste, contactez Dell (voir [« Pour prendre](#page-70-0)  [contact avec Dell » à la page 71](#page-70-0)).

#### TIME-OF-DAY NOT SET-PLEASE RUN THE SYSTEM SETUP PROGRAM (L'HEURE N'EST PAS CONFIGURÉE. EXÉCUTEZ LE PROGRAMME DE CONFIGURATION DU SYSTÈME) —

L'heure ou la date du programme de configuration du système ne correspond pas à celle de l'horloge du système. Corrigez les paramètres des options Date et Heure. Voir votre Guide technique sur le site support.dell.com pour plus d'informations.

### TIMER CHIP COUNTER 2 FAILED (ÉCHEC DU COMPTEUR 2 DE LA PUCE

**D'HORLOGE)** — Une puce de la carte système présente peut-être un dysfonctionnement. Exécutez les tests System Set (Ensemble du système) de Dell Diagnostics (voir [« Dell Diagnostics » à la page 44](#page-43-0)).

UNEXPECTED INTERRUPT IN PROTECTED MODE (INTERRUPTION INATTENDUE EN MODE PROTÉGÉ ) — Le contrôleur du clavier présente peut-être un dysfonctionnement ou un module de mémoire est mal fixé. Exécutez les tests System Memory (mémoire système) de Dell Diagnostics (voir [« Dell](#page-43-0)  [Diagnostics » à la page 44\)](#page-43-0).

 $X:\setminus$  is not accessible. The device is not ready  $(X:\setminus N'$  est pas accessible. LE PÉRIPHÉRIQUE N'EST PAS PRÊT) — Insérez un disque dans le lecteur et réessayez.

WARNING: BATTERY IS CRITICALLY LOW (AVERTISSEMENT : LE NIVEAU DE CHARGE DE LA BATTERIE EST CRITIQUE) — La batterie est pratiquement déchargée. Remplacez la batterie ou branchez l'ordinateur à une prise secteur ; sinon, activez le mode de mise en veille prolongée ou arrêtez l'ordinateur.

### Messages système

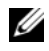

**EMARQUE** : si le message affiché par l'ordinateur ne figure pas dans la liste suivante, reportez-vous à la documentation du système d'exploitation ou du programme qui était en cours d'exécution lorsque l'incident s'est produit.

ALFRT! PREVIOUS ATTEMPTS AT BOOTING THIS SYSTEM HAVE FAILED AT CHECKPOINT [NNNN]. FOR HELP IN RESOLVING THIS PROBLEM, PLEASE NOTE THIS CHECKPOINT AND CONTACT DELL TECHNICAL SUPPORT (ALERTE! LES TENTATIVES DE DÉPANNAGE ONT ÉCHOUÉ AU POINT DE CONTRÔLE [NNNN]. POUR VOUS AIDER À RÉSOUDRE CE PROBLÈME, NOTEZ CE POINT DE CONTRÔLE ET CONTACTEZ LE SUPPORT TECHNIQUE DELL). — L'ordinateur n'a pas réussi la procédure d'amorçage trois fois de suite à cause de la même erreur (voir [« Pour prendre](#page-70-0)  [contact avec Dell » à la page 71](#page-70-0) pour de l'aide).

CMOS CHECKSUM ERROR (ERREUR DE SOMME DE CONTRÔLE CMOS) — Possible system board failure or RTC battery low (Défaillance possible de la carte système ou batterie RTC déchargée) Remplacez la batterie. Voir votre Guide technique sur le site support.dell.com ou reportez-vous à la section [« Pour](#page-70-0)  [prendre contact avec Dell » à la page 71](#page-70-0) pour de l'aide.

CPU FAN FAILURE (DÉFAILLANCE DU VENTILATEUR DU PROCESSEUR) -Défaillance du ventilateur du processeur. Remplacez le ventilateur du processeur. Voir votre Guide technique sur le site support.dell.com.

HARD-DISK DRIVE FAILURE (DÉFAILLANCE DU DISQUE DUR) — Défaillance possible du disque dur au cours de l'auto-test de démarrage du disque dur. Vérifiez les câbles, échangez les disques durs ou voir [« Pour prendre contact](#page-70-0)  [avec Dell » à la page 71](#page-70-0) pour obtenir de l'aide.

HARD-DISK DRIVE READ FAILURE (ÉCHEC DE LECTURE DU DISQUE DUR) — Défaillance possible du disque dur au cours du test de démarrage du disque dur (voir [« Pour prendre contact avec Dell » à la page 71](#page-70-0) pour obtenir de l'aide).

 $K$ EYBOARD FAILURE (DÉFAILLANCE DU CLAVIER) — Défaillance du clavier ou câble du clavier mal branché.

### NO BOOT DEVICE AVAILABLE (AUCUN PÉRIPHÉRIQUE D'AMORÇAGE N' EST

DISPONIBLE) — Pas de partition d'amorçage sur le disque dur, ou le câble du disque dur est mal connecté, ou aucun périphérique amorçable n'est utilisé.

- Si le disque dur est le périphérique d'amorçage, assurez-vous que les câbles sont branchés, et que le disque est installé et partitionné comme périphérique d'amorçage.
- Accédez au programme de configuration du système et vérifiez que les informations de séquence d'amorçage sont correctes (voir votre Guide technique sur le site support.dell.com).

### NO TIMER TICK INTERRUPT (AUCUNE INTERRUPTION DE TIC D'HORLOGE) -

• Une puce de la carte système présente un dysfonctionnement ou la carte système est défectueuse (voir [« Pour prendre contact avec Dell » à la](#page-70-0)  [page 71](#page-70-0) pour obtenir de l'aide).

### USB OVER CURRENT ERROR (ERREUR DE SURINTENSITÉ USB) -

• Déconnectez le périphérique USB. Utilisez une source d'alimentation externe pour le périphérique USB.

#### NOTICE - HARD DRIVE SELF MONITORING SYSTEM HAS REPORTED THAT A PARAMETER HAS EXCEEDED ITS NORMAL OPERATING RANGE. DELL RECOMMENDS THAT YOU BACK UP YOUR DATA REGULARLY. A PARAMETER OUT OF RANGE MAY OR MAY NOT INDICATE A POTENTIAL HARD DRIVE PROBLEM (AVIS - LE SYSTÈME DE SURVEILLANCE AUTOMATIQUE DU DISQUE DUR SIGNALE QU'UN PARAMÈTRE A DÉPASSÉ SA PLAGE D'UTILISATION NORMALE. DELL RECOMMANDE DE SAUVEGARDER RÉGULIÈREMENT VOS DONNÉES. UN PARAMÈTRE HORS PLAGE PEUT SIGNALER OU NON UN PROBLÈME POTENTIEL SUR LE DISQUE DUR). -

• Erreur SMART, défaillance possible du disque dur. Cette fonction peut être activée ou désactivée dans le programme de configuration du système.

### Résolution des problèmes matériels et logiciels

Si un périphérique n'est pas détecté lors de la configuration du système d'exploitation ou s'il est détecté mais pas correctement configuré, vous pouvez utiliser le dépanneur des conflits matériels pour résoudre cette incompatibilité.

Pour démarrer le dépanneur des conflits matériels :

Windows Vista :

- 1 Cliquez sur le bouton Démarrer de Windows Vista (7), puis sur Aide et support.
- 2 Entrez Dépanneur des conflits matériels dans le champ de recherche puis appuyez sur <Entrée> pour lancer la recherche.
- 3 Dans les résultats de recherche, sélectionnez l'option décrivant le mieux le problème et suivez les étapes suivantes de dépannage.

Windows XP :

- 1 Cliquez sur Démarrer→ Aide et support.
- 2 Entrez Dépanneur des conflits matériels dans le champ de recherche puis appuyez sur <Entrée> pour lancer la recherche.
- 3 Dans la section Résolution d'un problème, cliquez sur Dépanneur des conflits matériels.
- 4 Dans la liste Dépanneur des conflits matériels, sélectionnez l'option décrivant le mieux le problème puis cliquez sur Suivant pour accéder aux étapes suivantes de dépannage.

### <span id="page-43-1"></span><span id="page-43-0"></span>Dell Diagnostics

 $\sqrt{N}$  PRÉCAUTION : avant de commencer une procédure de cette section, consultez et respectez les consignes de sécurité fournies avec votre ordinateur.

### Quand utiliser Dell Diagnostics

Si vous rencontrez un problème avec votre ordinateur, procédez aux vérifications décrites dans la section Problèmes de blocage et problèmes logiciels (voir [« Problèmes de blocage et problèmes logiciels » à la page 49\)](#page-48-0) et exécutez Dell Diagnostics avant de contacter Dell pour obtenir une assistance technique.

Il est recommandé d'imprimer ces procédures avant de commencer.

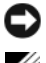

AVIS : Dell Diagnostics ne fonctionne que sur les ordinateurs Dell.

**EXAMARQUE** : le support Dell *Drivers and Utilities* est en option et n'est pas obligatoirement fourni avec tous les ordinateurs.

Reportez-vous au Guide technique sur le site support.dell.com pour consulter les informations de configuration de votre ordinateur, puis vérifiez que le périphérique à tester s'affiche dans le programme de configuration du système et est actif.

Démarrez Dell Diagnostics à partir du disque dur ou du support Drivers and Utilities de Dell.

### Démarrage de Dell Diagnostics à partir du disque dur

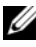

**EMARQUE** : si aucune image ne s'affiche, voir [« Pour prendre contact avec Dell](#page-70-0) » [à la page 71](#page-70-0).

- 1 Vérifiez que l'ordinateur est relié à une prise secteur dont le fonctionnement a été vérifié.
- 2 Mettez votre ordinateur sous tension (ou redémarrez-le).
- 3 Lorsque le logo DELL™ apparaît, appuyez immédiatement sur  $\langle$ F12>. Sélectionnez Diagnostics dans le menu d'amorçage et appuyez sur  $\langle$ Entrée $\rangle$

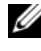

**EXAMPLE** : si vous attendez trop longtemps et si le logo du système d'exploitation apparaît, patientez jusqu'à ce que le bureau de Microsoft $^{\circledR}$ Windows $^{\circledR}$  s'affiche ; arrêtez alors votre ordinateur et faites une nouvelle tentative.

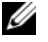

**EMARQUE** : si un message apparaît pour indiquer qu'aucune partition de diagnostic n'a été trouvée, lancez Dell Diagnostics depuis le support Drivers and Utilities.

4 Appuyez sur une touche pour démarrer Dell Diagnostics à partir de la partition de l'utilitaire de diagnostics de votre disque dur, puis suivez les instructions qui s'affichent à l'écran.

### Démarrage de Dell Diagnostics à partir du support *Drivers and Utilities* de Dell

- **1** Insérez le support Drivers and Utilities.
- 2 Arrêtez puis redémarrez l'ordinateur.

Lorsque le logo Dell apparaît, appuyez immédiatement sur <F12>.

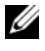

**EXEMARQUE** : si vous attendez trop longtemps et si le logo du système d'exploitation apparaît, patientez jusqu'à ce que le bureau de Microsoft $^{\circledR}$ Windows® s'affiche ; arrêtez votre ordinateur et faites une nouvelle tentative.

- **EMARQUE** : la procédure ci-dessous modifie la séquence d'amorçage pour un seul démarrage. Au démarrage suivant, l'ordinateur traitera l'ordre des périphériques d'amorçage comme indiqué dans le programme de configuration du système.
- 3 Quand la liste des périphériques d'amorçage apparaît, sélectionnez CD/DVD/CD-RW et appuyez sur <Entrée>.
- 4 Sélectionnez l'option Boot from CD-ROM (Démarrer à partir du CD-ROM) sur le menu qui apparaît et appuyez sur <Entrée>.
- 5 Tapez 1 pour démarrer le menu du CD et appuyez sur <Entrée> pour poursuivre.
- 6 Sélectionnez Run the 32 Bit Dell Diagnostics (Exécuter Dell Diagnostics 32 bits) dans la liste numérotée. Si plusieurs versions figurent dans la liste, sélectionnez la version appropriée pour votre ordinateur.
- 7 Lorsque le menu principal de Dell Diagnostics apparaît, sélectionnez le test à exécuter, puis suivez les instructions qui s'affichent à l'écran.

### <span id="page-45-0"></span>Conseils de dépannage

Lorsque vous dépannez votre ordinateur, suivez les conseils ci-dessous :

- Si vous avez ajouté ou retiré une pièce avant que le problème ne survienne, consultez la procédure d'installation et vérifiez que la pièce est correctement installée (voir votre Guide technique sur le site support.dell.com).
- Si un périphérique ne fonctionne pas, vérifiez qu'il est correctement connecté.
- Si un message d'erreur apparaît à l'écran, notez-le mot pour mot. Ce message peut aider le personnel du support à diagnostiquer et à résoudre le ou les problèmes.
- Si un message d'erreur apparaît dans un programme, consultez la documentation de ce programme.

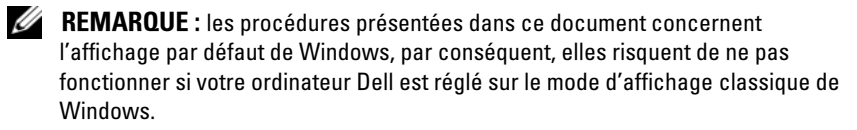

### Problèmes d'alimentation

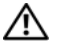

 $\sqrt{N}$  PRÉCAUTION : avant de commencer une procédure de cette section, respectez les informations de sécurité fournies avec votre ordinateur.

 $S$ LIE VOYANT D'ALIMENTATION EST ÉTEINT — L'ordinateur est éteint ou n'est pas alimenté.

- Reconnectez le cordon d'alimentation au connecteur situé à l'arrière de l'ordinateur et à la prise secteur.
- Supprimez les barrettes d'alimentation, rallonges de câble et autres dispositifs de protection d'alimentation pour vérifier que l'ordinateur s'allume normalement.
- Vérifiez que les barrettes d'alimentation utilisées sont branchées sur une prise secteur et allumées.
- Vérifiez que la prise secteur fonctionne en la testant avec un autre appareil, telle une lampe, par exemple.
- Vérifiez que le câble d'alimentation principal et que le câble du panneau avant sont fermement connectés à la carte système (voir votre Guide technique sur le site support.dell.com).

### SI LE VOYANT D'ALIMENTATION EST BLEU ET SI L'ORDINATEUR NE RÉPOND PAS -

- Vérifiez que l'écran est connecté et sous tension.
- Si l'écran est connecté et sous tension, voir [« Codes sonores » à la page 33](#page-32-0).

SI LE VOYANT D'ALIMENTATION EST BLEU CLIGNOTANT  $-$  L'ordinateur est en mode veille. Appuyez sur une touche du clavier, déplacez la souris ou appuyez sur le bouton d'alimentation pour revenir au fonctionnement normal.

SI LE VOYANT D'ALIMENTATION EST ORANGE CLIGNOTANT — L'ordinateur est alimenté, il se peut qu'un périphérique fonctionne mal ou soit mal installé.

- Retirez, puis réinstallez tous les modules de mémoire (voir votre Guide technique sur le site support.dell.com).
- Retirez et réinstallez toutes les cartes d'extension, y compris les cartes graphiques (voir votre Guide technique sur le site support.dell.com).

SI LE VOYANT D'ALIMENTATION EST ORANGE FIXE  $-$  Il y a un problème d'alimentation ; il se peut qu'un périphérique fonctionne mal ou soit mal installé.

- Vérifiez que le câble d'alimentation du processeur est fermement connecté au connecteur d'alimentation de la carte système (voir votre Guide technique sur le site support.dell.com).
- Vérifiez que le câble d'alimentation principal et que le câble du panneau avant sont fermement connectés au connecteur de la carte système (voir votre Guide technique sur le site support.dell.com).

ÉLIMINEZ LES INTERFÉRENCES — Les interférences peuvent être dues à divers facteurs :

- Rallonges pour le câble d'alimentation, le câble du clavier et celui de la souris
- Trop de périphériques connectés à une même barrette d'alimentation
- Plusieurs barrettes d'alimentation raccordées à la même prise secteur

### Problèmes de mémoire

### $\sqrt{N}$  PRÉCAUTION : avant de commencer une procédure de cette section, respectez les informations de sécurité fournies avec votre ordinateur.

### SI UN MESSAGE DE MÉMOIRE INSUFFISANTE S'AFFICHE -

- Enregistrez et fermez tous les fichiers ouverts et quittez tous les programmes que vous n'utilisez pas pour vérifier si cela permet de résoudre le problème.
- Reportez-vous à la documentation du logiciel pour connaître la mémoire minimale requise. Le cas échéant, installez davantage de mémoire (voir votre Guide technique sur le site support.dell.com).
- Réinstallez les modules de mémoire (voir votre Guide technique sur le site support.dell.com) pour vérifier que votre ordinateur communique bien avec la mémoire.
- Exécutez Dell Diagnostics (voir [« Dell Diagnostics » à la page 44](#page-43-0)).
- SI VOUS RENCONTREZ D'AUTRES PROBLÈMES DE MÉMOIRF -
	- Réinstallez les modules de mémoire (voir votre Guide technique sur le site support.dell.com) pour vérifier que votre ordinateur communique bien avec la mémoire.
- Veillez à suivre les consignes d'installation de la mémoire (voir votre Guide technique sur le site support.dell.com).
- Vérifiez que la mémoire utilisée est compatible avec votre ordinateur. Pour plus d'informations sur le type de mémoire pris en charge par votre ordinateur, voir [« Mémoire » à la page 24](#page-23-0).
- Exécutez Dell Diagnostics (voir [« Dell Diagnostics » à la page 44](#page-43-0)).

### <span id="page-48-0"></span>Problèmes de blocage et problèmes logiciels

 $\bigwedge$  PRÉCAUTION : avant de commencer une procédure de cette section, respectez les informations de sécurité fournies avec votre ordinateur.

### L'ordinateur ne démarre pas

VÉRIFIEZ QUE LE CÂBLE D'ALIMENTATION EST BIEN CONNECTÉ À L'ORDINATEUR ET À LA PRISE SECTEUR.

#### L'ordinateur ne répond plus

AVIS : vous pouvez perdre des données si vous n'arrivez pas à arrêter correctement le système d'exploitation.

ÉTEIGNEZ L 'ORDINATEUR — Si vous n'obtenez aucune réponse lorsque vous appuyez sur une touche du clavier ou lorsque vous déplacez la souris, appuyez sur le bouton d'alimentation et maintenez-le enfoncé pendant au moins 8 à 10 secondes (jusqu'à ce que l'ordinateur s'éteigne), puis redémarrez votre ordinateur.

### Un programme ne répond plus

#### ARRÊTEZ LE PROGRAMME -

- 1 Appuyez simultanément sur <Ctrl><Shift><Esc> pour accéder au Gestionnaire de tâches et cliquez sur l'onglet Applications.
- 2 Cliquez sur le programme qui ne répond plus, puis sur Fin de tâche.

#### Un programme se bloque fréquemment

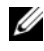

**EXAMPRANCIE** : les logiciels sont généralement fournis avec des instructions d'installation contenues dans la documentation, sur disquette, sur CD ou sur DVD.

**CONSULTEZ LA DOCUMENTATION DU LOGICIEL —** Le cas échéant, désinstallez, puis réinstallez le programme.

### Un programme est conçu pour une version antérieure du système d'exploitation Microsoft® Windows®

### EXÉCUTEZ L'ASSISTANT COMPATIBILITÉ DES PROGRAMMES -

Windows Vista :

L'Assistant Compatibilité des programmes configure un programme pour qu'il fonctionne dans un environnement voisin des environnements des systèmes d'exploitation non Windows Vista.

- 1 Cliquez sur Démarrer  $\leftrightarrow$  Panneau de configuration→ Programmes→ Utiliser un programme plus ancien avec cette version de Windows.
- 2 Dans l'écran d'accueil, cliquez sur Suivant.
- 3 Suivez les instructions qui s'affichent à l'écran.

### Windows XP :

L'Assistant Compatibilité des programmes configure un programme pour qu'il fonctionne dans un environnement voisin des environnements des systèmes d'exploitation non XP.

- 1 Cliquez sur Démarrer→ Tous les programmes→ Accessoires→ Assistant Compatibilité des programmes→ Suivant.
- 2 Suivez les instructions qui s'affichent à l'écran.

### Un écran bleu apparaît

**ÉTEIGNEZ L'ORDINATEUR** — Si vous n'obtenez aucune réponse lorsque vous appuyez sur une touche du clavier ou lorsque vous déplacez la souris, appuyez sur le bouton d'alimentation et maintenez-le enfoncé pendant au moins 8 à 10 secondes (jusqu'à ce que l'ordinateur s'éteigne), puis redémarrez votre ordinateur.

### Autres incidents logiciels

### CONSULTEZ LA DOCUMENTATION DU LOGICIEL QU CONTACTEZ LE FABRICANT POUR OBTENIR DES INFORMATIONS DE DÉPANNAGE -

- Vérifiez que le programme est compatible avec le système d'exploitation installé sur l'ordinateur.
- Vérifiez que l'ordinateur possède la configuration matérielle minimale requise par le logiciel. Voir la documentation du logiciel pour plus d'informations.
- Vérifiez que le programme est correctement installé et configuré.
- Vérifiez que les pilotes de périphériques n'entrent pas en conflit avec le programme.
- Le cas échéant, désinstallez, puis réinstallez le programme.

### SAUVEGARDEZ VOS FICHIERS IMMÉDIATEMENT

- Utilisez un programme de recherche des virus pour vérifier le disque dur, les disquettes, les CD ou DVD.
- Enregistrez et fermez tous les fichiers ou programmes ouverts, puis arrêtez l'ordinateur à l'aide du menu Démarrer.

### Service Dell Technical Update

Le service Dell Technical Update fournit une notification proactive par courrier électronique des mises à jour matérielles et logicielles pour votre ordinateur. Ce service gratuit est personnalisable en termes de contenu, de format et de fréquence de réception des notifications.

Pour vous abonner au service Dell Technical Update, visitez le site Web suivant : support.dell.com/technicalupdate.

### Dell Support Utility

Le programme Dell Support Utility installé sur votre ordinateur est accessible en cliquant sur l'icône de support de Dell  $\Diamond$  dans la barre des tâches ou à partir du bouton Démarrer. Ce programme permet d'obtenir des informations d'auto-assistance, des mises à jour de logiciels et des contrôles de bon fonctionnement de votre environnement informatique.

### Accès à Dell Support Utility

Accédez à Dell Support Utility en cliquant sur l'icône de support de Dell dans la barre des tâches ou à partir du menu Démarrer.

Si l'icône Dell Support n'apparaît pas dans la barre des tâches :

- 1 Cliquez sur Démarrer→ Tous les programmes→ Dell Support→ Paramètres de support Dell.
- 2 Vérifiez que l'option Afficher l'icône dans la barre des tâches est cochée.

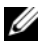

**EXEMARQUE** : si Dell Support Utility n'est pas accessible depuis le menu Démarrer, consultez le site support.dell.com pour télécharger le logiciel.

Le programme Dell Support Utility est personnalisé pour votre environnement informatique.

L'icône  $\bigotimes$  figurant dans la barre des tâches fonctionne différemment lorsque vous cliquez, double-cliquez ou cliquez dessus avec le bouton droit.

### Clic sur l'icône Dell Support

Un clic ou un clic droit sur l'icône opermet d'effectuer les tâches suivantes :

- Contrôle de votre environnement informatique.
- Consultation des paramètres de Dell Support Utility.
- Accès au fichier d'aide de Dell Support Utility.
- Consultation des questions les plus courantes.
- Approfondissement de Dell Support Utility.
- Désactivation de Dell Support Utility.

### Double-clic sur l'icône Dell Support

Un double-clic sur l'icône  $\Diamond$  permet de vérifier manuellement votre environnement informatique, de consulter les questions les plus fréquentes, d'accéder au fichier d'aide de Dell Support Utility et de consulter les paramètres de support Dell.

Pour plus d'informations sur Dell Support Utility, cliquez sur le point d'interrogation (?) en haut de l'écran Dell™ Support.

# Réinstallation du logiciel

### Pilotes

### Identification des pilotes

Si vous rencontrez des difficultés avec un périphérique, identifiez le pilote à l'origine de l'incident et mettez-le à jour, le cas échéant.

Microsoft<sup>®</sup> Windows Vista<sup>®</sup>:

- 1 Cliquez sur le bouton Démarrer de Windows Vista™ <sup>et</sup> et cliquez avec le bouton droit de la souris sur Ordinateur.
- 2 Cliquez sur Propriétés→ Gestionnaire de périphériques.

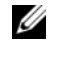

**EXALCIPE** : la fenêtre Contrôle de compte d'utilisateur peut apparaître. Si vous êtes administrateur de l'ordinateur, cliquez sur Continuer ; sinon, prenez contact avec votre administrateur pour poursuivre.

Microsoft Windows<sup>®</sup>  $XP$ :

- 1 Cliquez sur Démarrer→ Panneau de configuration.
- 2 Sous Choisissez une catégorie, cliquez sur Performances et maintenance, puis sur Système.
- 3 Dans la fenêtre Propriétés système, cliquez sur l'onglet Matériel et sur Gestionnaire de périphériques.

Faites défiler la liste pour voir si l'icône des périphériques comporte un point d'exclamation (un cercle jaune et un [!]).

Lorsqu'un point d'exclamation se trouve en regard du nom du périphérique, vous devez réinstaller le pilote ou en installer un nouveau (voir [« Réinstallation](#page-53-0)  [de pilotes et d'utilitaires » à la page 54](#page-53-0)).

### <span id="page-53-0"></span>Réinstallation de pilotes et d'utilitaires

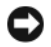

AVIS : le site web de support technique Dell accessible sur le site support.dell.com et votre support *Drivers and Utilities* fournissent des pilotes approuvés pour les ordinateurs Dell™. Si vous installez des pilotes que vous avez obtenus par d'autres moyens, votre ordinateur risque de ne pas fonctionner correctement.

### <span id="page-53-1"></span>Retour à une version antérieure du pilote de périphérique

Windows Vista :

- 1 Cliquez sur le bouton Démarrer de Windows Vista <sup>(+)</sup> et cliquez avec le bouton droit de la souris sur Ordinateur.
- 2 Cliquez sur Propriétés→ Gestionnaire de périphériques.

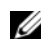

**EMARQUE** : la fenêtre Contrôle de compte d'utilisateur peut apparaître. Si vous êtes administrateur de l'ordinateur, cliquez sur Continuer ; sinon, prenez contact avec votre administrateur pour accéder au gestionnaire de périphériques.

- 3 Cliquez avec le bouton droit de la souris sur le périphérique pour lequel le nouveau pilote a été installé et cliquez sur Propriétés.
- 4 Cliquez sur l'onglet Pilote→ Version précédente.

Windows XP :

- 1 Cliquez sur Démarrer→ Poste de travail→ Propriétés→ Matériel→ Gestionnaire de périphériques.
- 2 Cliquez avec le bouton droit de la souris sur le périphérique pour lequel le nouveau pilote a été installé et cliquez sur Propriétés.
- 3 Cliquez sur l'onglet Pilote→ Revenir à la version précédente.

Si le retour à la version précédente du pilote ne résout pas le problème, utilisez la fonction Restauration du système (voir [« Restauration du système](#page-55-0)  [d'exploitation » à la page 56](#page-55-0)) pour que votre ordinateur revienne à l'état de fonctionnement dans lequel il se trouvait avant que vous n'installiez le nouveau pilote.

### Utilisation du support Drivers and Utilities

Si le retour à la version précédente du pilote ou la Restauration du système (voir [« Restauration du système d'exploitation » à la page 56](#page-55-0)) ne résolvent pas le problème, réinstallez le pilote depuis le support Drivers and Utilities.

1 Affichez le bureau Windows et insérez votre support F.

Si vous utilisez le support Drivers and Utilities pour la première fois, passez à l['étape 2](#page-54-0). Sinon, passez à l['étape 5](#page-54-1).

<span id="page-54-0"></span>2 Lorsque le programme d'installation du support Drivers and Utilities démarre, suivez les invites à l'écran.

**EXAGEMARQUE** : dans la plupart des cas, le programme Drivers and Utilities démarre automatiquement. Si ce n'est pas le cas, démarrez l'explorateur Windows, cliquez sur le répertoire du lecteur pour afficher le contenu du support, puis double-cliquez sur le fichier autorcd.exe.

- 3 Lorsque la fenêtre InstallShield Wizard Complete (Fin de l'Assistant) InstallShield) apparaît, retirez le support Drivers and Utilities et cliquez sur Terminer pour redémarrer l'ordinateur.
- 4 Une fois le bureau Windows affiché, réinsérez le support Drivers and Utilities.
- <span id="page-54-1"></span>5 Sur l'écran Welcome Dell System Owner (Bienvenue au propriétaire du système Dell), cliquez sur Next (Suivant).
	- **EXAMPRANCIPE**: le programme *Drivers and Utilities* n'affiche des pilotes que pour le matériel installé sur votre ordinateur. Si vous avez installé du matériel supplémentaire, les pilotes de ce nouveau matériel peuvent ne pas être affichés. Si ces pilotes n'apparaissent pas, quittez le programme Drivers and Utilities. Pour plus d'informations sur les pilotes, voir la documentation fournie avec le périphérique.

Un message indiquant que le support Resource (Ressources) a détecté un nouveau matériel sur votre ordinateur s'affiche.

Les pilotes utilisés par votre ordinateur apparaissent automatiquement dans la fenêtre My Drivers—The ResourceCD has identified these components in your system (Mes pilotes - le CD ResourceCD a identifié ces composants sur votre système).

6 Cliquez sur le pilote à réinstaller et suivez les instructions qui s'affichent à l'écran.

Si un pilote particulier n'apparaît pas, c'est qu'il n'est pas nécessaire pour votre système d'exploitation.

### Réinstallation manuelle des pilotes

Après avoir extrait les pilotes sur votre disque dur comme indiqué dans la section ci-dessus :

- 1 Cliquez sur le bouton Démarrer de Windows Vista <sup>(† )</sup> et cliquez avec le bouton droit de la souris sur Ordinateur.
- 2 Cliquez sur Propriétés→ Gestionnaire de périphériques.
	- **EMARQUE** : la fenêtre Contrôle de compte d'utilisateur peut apparaître. Si vous êtes administrateur de l'ordinateur, cliquez sur Continuer ; sinon, prenez contact avec votre administrateur pour accéder au gestionnaire de périphériques.
- 3 Double-cliquez sur le type du périphérique pour lequel vous installez le pilote (par exemple, Audio ou Vidéo).
- 4 Double-cliquez sur le nom du périphérique pour lequel vous installez le pilote.
- 5 Cliquez sur l'onglet Pilote→ Mettre à jour le pilote→ Rechercher un pilote logiciel sur mon ordinateur.
- 6 Cliquez sur Parcourir et accéder à l'endroit où vous avez précédemment copié les pilotes.
- 7 Lorsque le nom du pilote approprié apparaît, cliquez dessus $\rightarrow$  OK $\rightarrow$  Suivant.
- 8 Cliquez sur Terminer et redémarrez l'ordinateur.

### <span id="page-55-0"></span>Restauration du système d'exploitation

Pour restaurer le système d'exploitation, vous disposez de plusieurs méthodes :

- La fonction Restauration du système de Windows ramène votre ordinateur à un état de fonctionnement antérieur, sans affecter les fichiers de données. Utilisez-la en priorité pour restaurer le système d'exploitation et préserver les fichiers de données.
- Dell Factory Image Restore (disponible sous Windows Vista) permet de ramener votre disque dur à l'état de fonctionnement dans lequel il se trouvait lorsque vous avez acheté l'ordinateur. Ce programme supprime définitivement toutes les données du disque dur et tous les programmes installés après réception de l'ordinateur. N'utilisez Dell Factory Image Restore que si la fonction Restauration du système n'a pas résolu le problème de votre système d'exploitation.

• Si vous avez reçu le support Operating System avec votre ordinateur, vous pouvez l'utiliser pour restaurer votre système d'exploitation. Toutefois, l'utilisation du support Operating System supprime aussi toutes les données du disque dur. N'utilisez ce support que si la Restauration du système n'a pas résolu le problème de votre système d'exploitation.

### <span id="page-56-0"></span>Utilisation de la fonction Restauration du système de Microsoft $^\circledR$ Windows<sup>®</sup>

Le système d'exploitation Windows propose la fonction Restauration du système, qui permet de restaurer l'ordinateur à un état de fonctionnement antérieur (sans affecter les fichiers de données) si des modifications apportées au matériel, aux logiciels ou aux paramètres du système empêchent l'ordinateur de fonctionner correctement. Toute modification apportée à votre ordinateur par la fonction Restauration du système est complètement réversible.

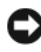

AVIS : sauvegardez régulièrement vos fichiers de données. La fonction Restauration du système ne permet ni de les surveiller ni de les récupérer.

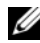

**EXEMARQUE :** les procédures présentées dans ce document concernent l'affichage par défaut de Windows. Par conséquent, elles risquent de ne pas fonctionner si votre ordinateur Dell™ est réglé sur le mode d'affichage classique de Windows.

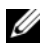

**ZA REMARQUE :** paramétrez votre ordinateur Dell™ sur l'affichage classique de **Windows** 

### Lancement de la fonction Restauration du système

Windows Vista :

- 1 Cliquez sur Démarrer
- 2 Dans la case Rechercher, tapez Restauration du système et appuyez sur <Entrée>.

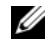

**EMARQUE :** la fenêtre Contrôle de compte d'utilisateur peut apparaître. Si vous êtes administrateur de l'ordinateur, cliquez sur Continuer ; sinon, prenez contact avec votre administrateur pour poursuivre l'action souhaitée.

3 Cliquez sur Suivant et suivez les invites à l'écran.

Si la fonction Restauration du système n'a pas résolu le problème, vous pouvez annuler la dernière restauration du système (voir [« Annulation de la](#page-57-0)  [dernière restauration du système » à la page 58\)](#page-57-0).

### Windows XP :

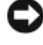

AVIS : avant de restaurer l'ordinateur à un état de fonctionnement antérieur, enregistrez et fermez tous les fichiers ouverts, puis quittez tous les programmes en cours d'exécution. Vous ne devez en aucun cas modifier, ouvrir ou supprimer des fichiers ou des programmes tant que la restauration du système n'est pas terminée.

- 1 Cliquez sur Démarrer→ Tous les programmes→ Accessoires→ Outils système→ Restauration du système.
- 2 Cliquez soit sur Restaurer mon ordinateur à un état antérieur, soit sur Créer un point de restauration.
- 3 Cliquez sur Suivant et suivez les invites à l'écran.

### <span id="page-57-0"></span>Annulation de la dernière restauration du système

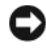

AVIS : avant d'annuler la dernière restauration du système, enregistrez et fermez tous les fichiers ouverts, puis quittez tous les programmes en cours d'exécution. Vous ne devez en aucun cas modifier, ouvrir ou supprimer des fichiers ou des programmes tant que la restauration du système n'est pas terminée.

Windows Vista :

- 1 Cliquez sur Démarrer
- 2 Dans la case Rechercher, tapez Restauration du système et appuyez sur <Entrée>.
- 3 Cliquez sur Annuler ma dernière restauration puis sur Suivant.

Windows XP .

- 1 Cliquez sur Démarrer→ Tous les programmes→ Accessoires→ Outils système→ Restauration du système.
- 2 Cliquez sur Annuler ma dernière restauration puis sur Suivant.

### Activation de la Restauration du système

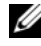

**EMARQUE** : Windows Vista ne désactive pas la restauration du système, quel que soit l'espace disque disponible. Les étapes suivantes ne sont donc applicables qu'à Windows XP.

Si vous réinstallez Windows XP avec moins de 200 Mo d'espace disponible sur le disque dur, la fonction Restauration du système est automatiquement désactivée.

Pour voir si la fonction Restauration du système est activée :

- 1 Cliquez sur Démarrer→ Panneau de configuration→ Performances et maintenance→ Système.
- 2 Cliquez sur l'onglet Restauration du système et vérifiez que l'option Désactiver la Restauration du système n'est pas cochée.

### Utilisation de Dell™ Factory Image Restore

AVIS : Dell Factory Image Restore supprime définitivement toutes les données qui figurent sur le disque dur ainsi que tous les programmes et tous les pilotes installés après que vous avez reçu l'ordinateur. Dans la mesure du possible, sauvegardez toutes vos données avant d'utiliser cette option. N'utilisez Dell Factory Image Restore que si la fonction Restauration du système n'a pas résolu le problème de votre système d'exploitation.

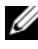

**EXAMPRICE** : Dell Factory Image Restore peut ne pas être disponible dans certains pays ou sur certains ordinateurs.

N'utilisez Dell Factory Image Restore (Windows Vista) qu'en dernier recours pour restaurer le système d'exploitation. Cette option restaure le disque dur à l'état de fonctionnement dans lequel il se trouvait lorsque vous avez acheté l'ordinateur. Tous les programmes ou fichiers ajoutés depuis que vous avez reçu votre ordinateur, notamment les fichiers de données, sont définitivement supprimés du disque dur. Les documents, feuilles de calcul, messages électroniques, photos numériques et fichiers de musique sont des exemples de fichiers de données. Dans la mesure du possible, sauvegardez toutes vos données avant d'utiliser Factory Image Restore.

### Windows Vista : Dell Factory Image Restore

- 1 Mettez l'ordinateur sous tension. Lorsque le logo Dell apparaît, appuyez plusieurs fois sur <F8> afin d'accéder à la fenêtre Options de démarrage avancées de Vista.
- 2 Sélectionnez Réparer votre ordinateur.

La fenêtre Options de récupération système apparaît.

- **3** Sélectionnez une disposition de clavier, puis cliquez sur **Suivant**.
- 4 Pour accéder aux options de réparation, ouvrez une session en tant qu'utilisateur local. Pour accéder à l'invite de commandes, tapez administrateur dans le champ Nom d'utilisateur, puis cliquez sur OK.

5 Cliquez sur Dell Factory Image Restore.

**EXAGRICIE** : selon votre configuration, vous devrez peut-être sélectionner Dell Factory Tools (Outils d'usine Dell), puis Dell Factory Image Restore (Restauration d'image d'usine Dell).

L'écran de bienvenue de Dell Factory Image Restore apparaît.

**6** Cliquez sur Suivant.

L'écran Confirm Data Deletion (Confirmer la suppression des données) apparaît.

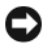

**AVIS** : si vous ne souhaitez pas effectuer la restauration d'image d'usine, cliquez sur Cancel (Annuler).

7 Cochez la case pour confirmer que vous souhaitez poursuivre le reformatage du disque dur et la restauration du logiciel système à l'état d'origine, puis cliquez sur Next (Suivant).

La procédure de restauration démarre ; elle peut prendre 5 minutes ou plus. Un message apparaît lorsque le système d'exploitation et les applications pré-installées en usine ont été restaurés à leur état de sortie d'usine.

8 Cliquez sur Terminer pour redémarrer votre ordinateur.

### Utilisation du support Operating System

### Avant de commencer

Si vous souhaitez réinstaller le système d'exploitation Windows pour corriger un problème avec un nouveau pilote, commencez par utiliser la fonction de retour à une version précédente du pilote de Windows. Voir [« Retour à une version](#page-53-1)  [antérieure du pilote de périphérique » à la page 54](#page-53-1). Si la fonction de retour à une version précédente du pilote ne résout pas le problème, utilisez la fonction Restauration du système de Microsoft Windows pour que votre système d'exploitation revienne à l'état de fonctionnement dans lequel il se trouvait avant l'installation du nouveau pilote de périphérique. Voir [« Utilisation de la](#page-56-0)  [fonction Restauration du système de Microsoft](#page-56-0)<sup>®</sup> Windows<sup>®</sup> » à la page 57.

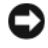

AVIS : avant de commencer l'installation, sauvegardez tous les fichiers de données se trouvant sur le disque dur principal. Pour les configurations de disque dur conventionnelles, le disque dur principal correspond au premier disque dur détecté par l'ordinateur.

Pour réinstaller Windows, vous avez besoin des supports Operating System et Drivers and Utilities de Dell™.

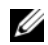

**EXEMARQUE**: le support *Drivers and Utilities* de Dell contient les pilotes installés lors de l'assemblage de l'ordinateur. Utilisez le support *Drivers and Utilities* de Dell pour installer les pilotes requis. Selon la région dans laquelle vous avez commandé votre ordinateur ou selon que vous avez demandé ou non les supports Drivers and Utilities et Operating System de Dell, ces derniers peuvent ne pas être fournis avec votre ordinateur.

### Réinstallation de Windows

Le processus de réinstallation peut durer 1 à 2 heures. Après avoir réinstallé le système d'exploitation, vous devez réinstaller les pilotes de périphériques, le programme antivirus ainsi que d'autres logiciels.

- 1 Enregistrez et fermez tous les fichiers et quittez tous les programmes.
- 2 Insérez le support Operating System.
- 3 Sile message Installer Windows aparaît, cliquez sur Quitter.
- 4 Redémarrez l'ordinateur.

Lorsque le logo Dell apparaît, appuyez immédiatement sur <F12>.

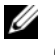

**EXEMARQUE** : si vous attendez trop longtemps et si le logo du système d'exploitation apparaît, patientez jusqu'à ce que le bureau de Microsoft $^{\circledR}$ Windows® s'affiche ; arrêtez votre ordinateur et faites une nouvelle tentative.

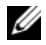

**EMARQUE** : la procédure ci-dessous modifie la séquence d'amorçage pour un seul démarrage. Au démarrage suivant, l'ordinateur traitera l'ordre des périphériques de démarrage comme indiqué dans le programme de configuration du système.

- 5 Lorsque la liste des périphériques d'amorçage apparaît, sélectionnez CD/DVD/CD-RW Drive (Lecteur de CD/DVD/CD-RW) et appuyez sur <Entrée>.
- 6 Appuyez sur n'importe quelle touche pour démarrer à partir du CD-ROM, puis conformez-vous aux instructions qui s'affichent à l'écran pour terminer l'installation.

# Recherche d'informations

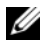

 $\mathscr{U}$  **REMARQUE** : certaines fonctionnalités ou certains supports peuvent être disponibles en option et ne pas être fournis avec l'ordinateur. certaines fonctionnalités ou certains supports ne sont disponibles que dans certains pays.

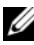

REMARQUE : des informations supplémentaires peuvent être fournies avec l'ordinateur.

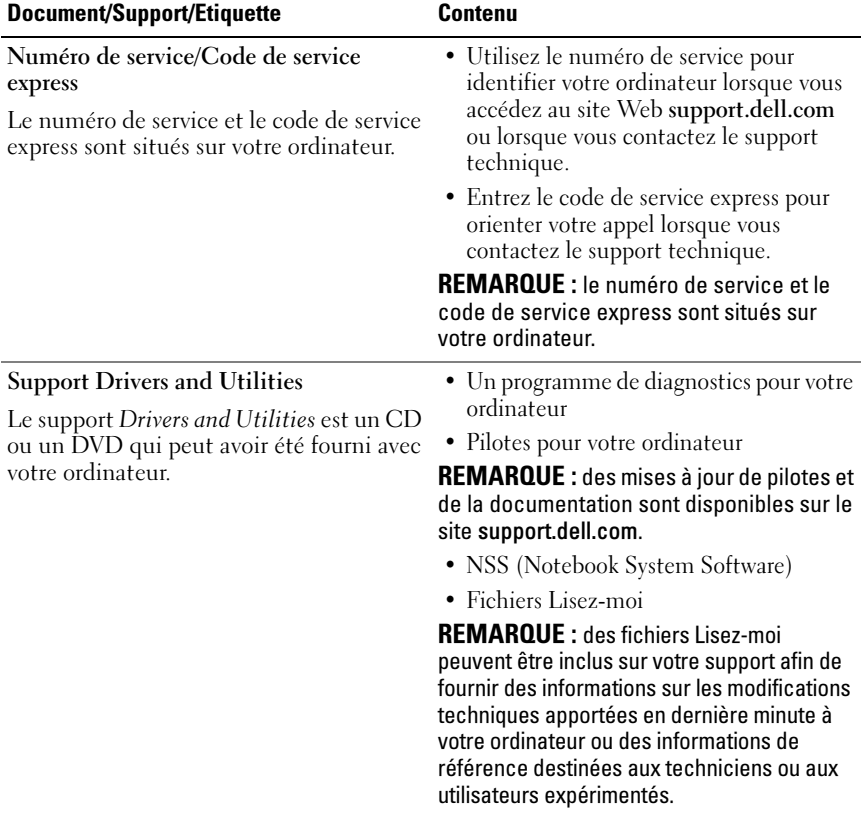

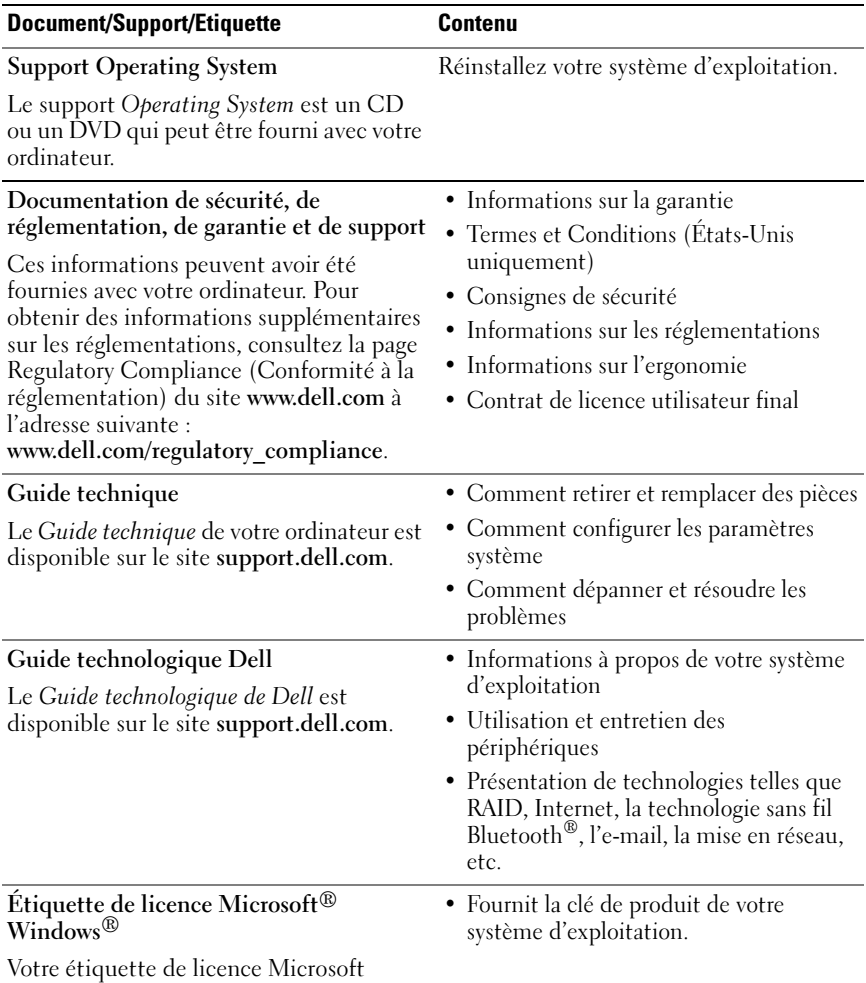

Windows se trouve sur votre ordinateur.

# Obtention d'aide

## Obtention d'aide

#### $\sqrt{N}$  PRÉCAUTION : si vous devez retirer le capot de l'ordinateur, débranchez d'abord les câbles d'alimentation de l'ordinateur et du modem de leurs prises. Suivez les consignes de sécurité fournies avec votre ordinateur.

Pour tout problème lié à votre ordinateur, procédez comme suit pour diagnostiquer et résoudre le problème :

- 1 Voir [« Conseils de dépannage » à la page 46](#page-45-0) pour obtenir des informations et connaître les procédures de résolution relatives au problème rencontré par votre ordinateur.
- 2 Voir la section [« Dell Diagnostics » à la page 44](#page-43-1) pour connaître les procédures d'exécution de Dell Diagnostics.
- 3 Remplissez la [« Liste de vérification des tests de diagnostic » à la page 70](#page-69-0).
- 4 Utilisez la gamme complète de services en ligne de Dell disponibles sur le site de support technique Dell (support.dell.com) pour obtenir de l'aide sur les procédures d'installation et de dépannage. Voir [« Services en ligne »](#page-65-0)  [à la page 66](#page-65-0) pour obtenir la liste exhaustive des services de support Dell en ligne.
- 5 Si les étapes précédentes ne vous ont pas permis de résoudre le problème, voir [« Pour prendre contact avec Dell » à la page 71](#page-70-1).

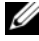

**EXAMPLE** : appelez le support technique depuis un téléphone proche de l'ordinateur afin qu'un technicien puisse vous guider dans la procédure de dépannage.

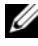

**EMARQUE** : le système de code du service express de Dell peut ne pas être disponible dans tous les pays.

Lorsque le système téléphonique automatisé de Dell vous le demande, entrez votre code de service express pour acheminer directement votre appel vers le personnel de support compétent. Si vous n'avez pas de code de service express, ouvrez le dossier des Accessoires Dell, double-cliquez sur l'icône Code de service express et suivez les instructions qui s'affichent.

Pour obtenir des instructions sur l'utilisation du service de support, voir [« Support](#page-65-1)  [technique et service clientèle » à la page 66.](#page-65-1)

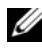

REMARQUE : certains des services suivants ne sont pas disponibles partout en dehors des États-Unis. Contactez votre représentant Dell local pour plus d'informations sur leur disponibilité.

### <span id="page-65-1"></span>Support technique et service clientèle

Le service de support de Dell est à votre disposition pour répondre à vos questions sur le matériel Dell™. Notre équipe de support technique utilise des tests de diagnostic informatisés pour répondre plus rapidement et plus efficacement à vos questions.

Pour contacter le service de support Dell, voir [« Avant d'appeler » à la page 69](#page-68-0), puis rechercher les informations de contact qui s'appliquent à votre région ou rendez-vous sur le site support.dell.com.

### DellConnect™

Outil d'accès en ligne simple, DellConnect permet à un technicien de support technique Dell d'accéder à votre ordinateur via une connexion haut débit pour diagnostiquer et résoudre les problèmes sous votre supervision. Pour plus d'informations, rendez-vous sur le site support.dell.com et cliquez sur DellConnect.

### <span id="page-65-0"></span>Services en ligne

Pour en savoir plus sur les produits et services Dell, consultez les sites suivants :

www.dell.com www.dell.com/ap/ (pays d'Asie et du Pacifique uniquement) www.dell.com/jp (Japon uniquement) www.euro.dell.com (Europe uniquement) www.dell.com/la/ (pays d'Amérique Latine et les Caraïbes) www.dell.ca (Canada uniquement)

Vous pouvez accéder au support Dell via les sites Web et adresses e-mail suivants :

- Sites web de support technique Dell support.dell.com support.jp.dell.com (Japon uniquement) support.euro.dell.com (Europe uniquement)
- Adresses e-mail de support technique Dell mobile\_support@us.dell.com

support@us.dell.com

la-techsupport@dell.com (pays d'Amérique Latine et des Caraïbes uniquement)

apsupport@dell.com (pays d'Asie et du Pacifique uniquement)

- Adresses e-mail des services marketing et ventes de Dell apmarketing@dell.com (pays d'Asie et du Pacifique uniquement) sales canada@dell.com (Canada uniquement)
- Protocole de transfert de fichiers (FTP) anonyme

### ftp.dell.com

Connectez-vous en tant qu'utilisateur anonyme et indiquez votre adresse e-mail comme mot de passe.

### Service AutoTech

Le service de support automatisé de Dell, « AutoTech », fournit des réponses préenregistrées aux questions les plus fréquentes des clients de Dell concernant leurs ordinateurs de bureau et ordinateurs portables.

Lorsque vous appelez AutoTech, utilisez les touches de votre téléphone pour choisir les sujets qui correspondent à vos questions. Pour connaître le numéro de téléphone à appeler, voir [« Pour prendre contact avec Dell » à la page 71](#page-70-1).

### Service automatisé de consultation de l'état des commandes

Pour vérifier l'état de vos commandes de produits Dell, rendez-vous sur le site Web support.dell.com ou appelez le service d'état des commandes automatisé. Un message préenregistré vous invite à entrer les informations concernant votre commande afin de la localiser et de vous informer. Pour connaître le numéro de téléphone à appeler, voir [« Pour prendre contact avec](#page-70-1)  [Dell » à la page 71](#page-70-1).

### Problèmes de commande

Si vous rencontrez un problème avec votre commande, telles des pièces manquantes, de mauvaises pièces ou une facturation erronée, contactez le service clientèle de Dell. Gardez votre facture ou votre bordereau d'expédition à portée de main lorsque vous appelez. Pour connaître le numéro de téléphone à appeler, voir [« Pour prendre contact avec Dell » à la page 71](#page-70-1).

### Informations sur les produits

Pour des informations sur les autres produits disponibles auprès de Dell ou pour passer une commande, rendez-vous sur le site Web de Dell à l'adresse www.dell.com. Pour obtenir le numéro de téléphone à appeler à partir de votre région ou pour parler à un représentant du service des ventes, voir [« Pour](#page-70-1)  [prendre contact avec Dell » à la page 71](#page-70-1).

### Retour d'articles pour réparation ou avoir dans le cadre de la garantie

Que ce soit pour réparation ou avoir, préparez tous les articles à retourner comme indiqué ci-après :

1 Appelez Dell pour obtenir un numéro d'autorisation de renvoi du matériel et écrivez-le lisiblement et bien en vue sur l'extérieur de la boîte.

Pour connaître le numéro de téléphone à appeler, voir [« Pour prendre](#page-70-1)  [contact avec Dell » à la page 71.](#page-70-1) Joignez une copie de votre facture et une lettre décrivant la raison du retour.

- 2 Joignez une copie de la liste de vérification des tests de diagnostic (voir [« Liste de vérification des tests de diagnostic » à la page 70](#page-69-0)), indiquant les tests effectués et tous les messages d'erreur mentionnés par Dell Diagnostics (voir [« Pour prendre contact avec Dell » à la page 71\)](#page-70-1).
- 3 Joignez tous les accessoires qui accompagnent les articles retournés (câbles d'alimentation, disquettes de logiciels, guides, etc.) s'il s'agit d'un retour pour avoir.
- 4 Renvoyez l'équipement dans son emballage d'origine (ou équivalent).

Les frais d'expédition sont à votre charge. Vous devez aussi assurer les produits retournés et assumer les risques de pertes en cours d'expédition. Les colis contre remboursement ne sont pas acceptés.

Si un des éléments à retourner décrits ci-dessus manque, Dell refusera le retour à la réception et vous renverra les éléments.

### <span id="page-68-0"></span>Avant d'appeler

**EMARQUE** : ayez à portée de main votre code de service express lorsque vous appelez. Le code permet au système d'assistance téléphonique automatisé de Dell de diriger votre appel plus efficacement. Vous devrez peut-être fournir votre numéro de service (situé à l'arrière ou sur le fond de votre ordinateur).

N'oubliez pas de remplir la liste de vérification des tests de diagnostic (voir [« Liste de vérification des tests de diagnostic » à la page 70\)](#page-69-0). Si possible, mettez votre ordinateur sous tension avant de contacter Dell pour obtenir une assistance et appelez d'un téléphone situé à proximité de votre ordinateur. Il peut vous être demandé de taper certaines commandes au clavier, de fournir des informations détaillées sur le fonctionnement de l'ordinateur ou d'essayer d'autres méthodes de dépannage uniquement possibles sur ce dernier. Veillez à vous munir de la documentation de l'ordinateur.

 $\sqrt{!}$  PRÉCAUTION : avant d'intervenir à l'intérieur de l'ordinateur, consultez et respectez les consignes de sécurité de la documentation fournie avec votre ordinateur.

#### <span id="page-69-0"></span>Liste de vérification des tests de diagnostic

Nom :

Date ·

Adresse :

Numéro de téléphone :

Numéro de service (code à barres situé à l'arrière de l'ordinateur ou en dessous) :

Code de service express :

Numéro d'autorisation de retour de matériel (fourni par un technicien de support de Dell) :

Système d'exploitation et version :

Périphériques :

Cartes d'extension :

Êtes-vous connecté à un réseau ? Oui Non

Réseau, version et carte réseau :

Programmes et versions :

Consultez la documentation de votre système d'exploitation pour déterminer le contenu des fichiers de démarrage du système. Si l'ordinateur est connecté à une imprimante, imprimez chaque fichier. Sinon, notez leur contenu avant d'appeler Dell.

Message d'erreur, code sonore ou code de diagnostic :

Description du problème et procédures de dépannage effectuées :

### <span id="page-70-1"></span><span id="page-70-0"></span>Pour prendre contact avec Dell

Pour les clients aux États-Unis, appelez le 800-WWW-DELL (800-999-3355).

**EXAGE :** si vous n'avez pas de connexion Internet active, vous pouvez trouver les informations de contact sur votre confirmation de commande, bordereau d'expédition, facture ou dans le catalogue de produits Dell.

Dell propose plusieurs options de services et support en ligne et par téléphone. Leur disponibilité variant d'un pays à l'autre, il est possible que certains services ne soient pas proposés dans votre région. Pour prendre contact avec Dell pour des questions commerciales, de support technique ou de service à la clientèle :

- 1 Sélectionnez l'option appropriée dans le menu déroulant Choisissez un pays situé au bas de la page à l'adresse support.dell.com.
- 2 Cliquez sur Contactez-nous à gauche, puis sélectionnez le service ou le lien de support approprié.
- 3 Choisissez la méthode qui vous convient le mieux pour prendre contact avec Dell.
# Index

# A

alimentation [dépannage, 47](#page-46-0) état des voyants [d'alimentation, 47](#page-46-0) [Assistant Transfert de fichiers et](#page-17-0)  paramètres, 18 assistants [Assistant Compatibilité des](#page-49-0)  programmes, 50 [Assistant Transfert de fichiers et](#page-17-0)  paramètres, 18

## C

[caractéristiques, 23](#page-22-0) [clé de produit du système](#page-63-0)  d'exploitation, 64 [code de service express, 63](#page-62-0) [codes sonores, 33](#page-32-0) configuration [Internet, 16](#page-15-0) connexion [adaptateur de CA, 13](#page-12-0) [câble réseau, 14](#page-13-0) [périphériques IEEE 1394, 14](#page-13-1) [périphériques USB, 14](#page-13-2) [contacter Dell, 65,](#page-64-0) [71](#page-70-0)

## D

Dell [contacter, 65,](#page-64-0) [71](#page-70-0) [Dell Factory Image Restore, 59](#page-58-0) [mises à jour logicielles, 51](#page-50-0) [service Dell Technical Update, 51](#page-50-1) [support technique et service](#page-65-0)  client, 66 [utilitaire de support, 51](#page-50-0) [Dell Diagnostics, 44](#page-43-0) [démarrage à partir de votre disque](#page-44-0)  dur, 45 [démarrage à partir du support](#page-44-1)  Drivers and Utilities, 45 [Dell Factory Image Restore, 59](#page-58-1) [DellConnect, 66](#page-65-1) [dépannage, 33,](#page-32-1) [64](#page-63-1) [absence de réponse de](#page-48-0)  l'ordinateur, 49 [alimentation, 47](#page-46-0) [blocage d'un programme, 49](#page-48-0) [compatibilité des programmes](#page-49-0)  avec Windows, 50 [conseils, 46](#page-45-0) [Dell Diagnostics, 44](#page-43-0) [écran bleu, 50](#page-49-1) état des voyants [d'alimentation, 47](#page-46-0) [logiciel, 49-](#page-48-0)[50](#page-49-0) [mémoire, 48](#page-47-0) [messages d'erreur, 35](#page-34-0)

[restauration à un état](#page-55-0)  [antérieur, 56-](#page-55-0)[57](#page-56-0) [voyants d'alimentation, 33](#page-32-2) diagnostics [codes sonores, 33](#page-32-0) [Dell, 44](#page-43-0) [documentation, 63](#page-62-1) [Guide technique, 64](#page-63-2) [Guide technologique Dell, 64](#page-63-3)

## E

[étiquette de licence](#page-63-4)  Windows, 64

## F

[Factory Image Restore, 59](#page-58-0)

## G

[guide technique, 64](#page-63-2) [guide technologique Dell, 64](#page-63-3)

## I

[informations sur l'ergonomie, 64](#page-63-5) Internet [configuration, 16](#page-15-0)

## L

logiciel [dépannage, 49-](#page-48-1)[50](#page-49-2) [mises à niveau, 51](#page-50-1) [problèmes, 50](#page-49-0) [réinstallation, 53](#page-52-0) [logiciel NSS \(Notebook System](#page-62-2)  Software), 63

#### M

mémoire [dépannage, 48](#page-47-0) messages d'erreur [codes sonores, 33](#page-32-0) mises à niveau [logicielles et matérielles, 51](#page-50-1)

#### N

[numéro de service, 63](#page-62-3) [numéros de téléphone, 71](#page-70-0)

#### O

ordinateur [caractéristiques, 23](#page-22-0)

# P

[PC Restore, 59](#page-58-2) [pilotes, 53](#page-52-1) [identification, 53](#page-52-2) [réinstallation, 54](#page-53-0) [retour à une version](#page-53-1)  précédente, 54 [support Drivers and Utilities, 63](#page-62-4) problèmes [restauration à un état](#page-56-0)  antérieur, 57

#### R

[recherche d'informations, 63](#page-62-1) réinstallation [logiciel, 53](#page-52-0) [pilotes et utilitaires, 54](#page-53-0) [Restauration du système, 56-](#page-55-0)[57](#page-56-0) [activation, 58](#page-57-0)

# S

[SMART, 43](#page-42-0) [support, 65](#page-64-0) [contacter Dell, 71](#page-70-0) [DellConnect, 66](#page-65-1) [Drivers and Utilities, 63](#page-62-4) [par région, 66](#page-65-2) [services en ligne, 66](#page-65-2) [support technique et service](#page-65-0)  client, 66 [système d'exploitation, 64](#page-63-6)

[support Drivers and Utilities, 55,](#page-54-0)  63 [Dell Diagnostics, 44](#page-43-0) système d'exploitation [Dell Factory Image Restore, 59](#page-58-2) [PC Restore, 59](#page-58-2) [réinstallation, 64](#page-63-6) [Restauration du système, 56](#page-55-0) [support, 60,](#page-59-0) [64](#page-63-6)

# T

[transfert d'informations vers un](#page-17-0)  nouvel ordinateur, 18

#### W

Windows Vista [Assistant Compatibilité des](#page-49-0)  programmes, 50 [Dell Factory Image Restore, 59](#page-58-2) [réinstallation, 64](#page-63-6) [Restauration du système, 56-](#page-55-0)[57](#page-56-0) [retour à une version précédente du](#page-53-2)  pilote de périphérique, 54 Windows XP [Assistant Transfert de fichiers et](#page-17-0)  paramètres, 18 [configuration d'une connexion](#page-16-0)  Internet, 17 [PC Restore, 59](#page-58-2) [réinstallation, 64](#page-63-6) [Restauration du système, 56-](#page-55-0)[57](#page-56-0) [retour à une version précédente du](#page-53-3)  [pilote de périphérique, 54](#page-53-3)

Windows Vista [retour à la version précédente du](#page-53-2)  pilote, 54

Windows XP [retour à la version précédente du](#page-53-3)  [pilote, 54](#page-53-3)